# Guía de Usuario: **Plataforma Viáticos Los Héroes Prepago**

**Emitido por PREPAGO LOS HEROES** 

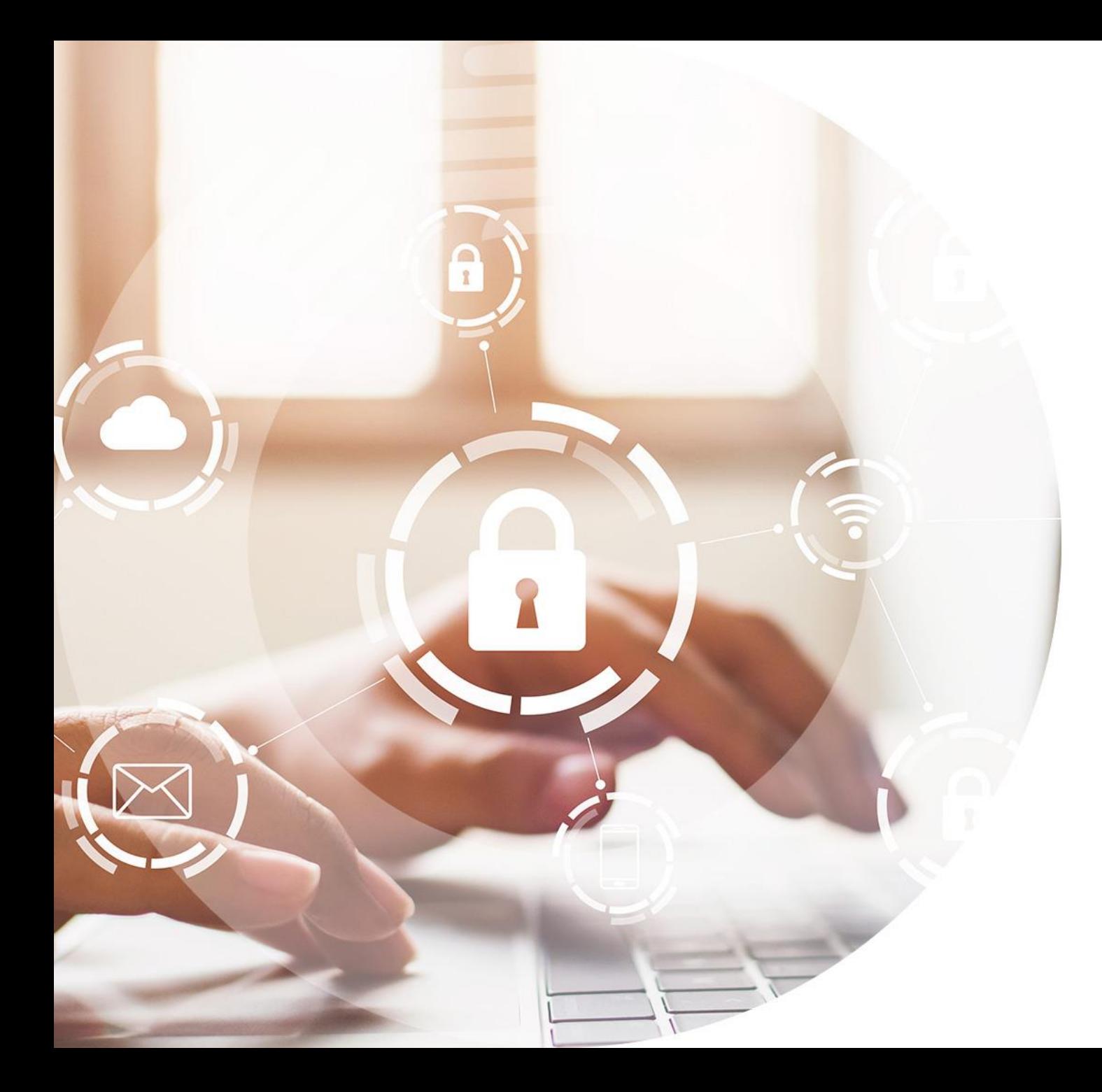

## **Inicio y Olvido de Clave**

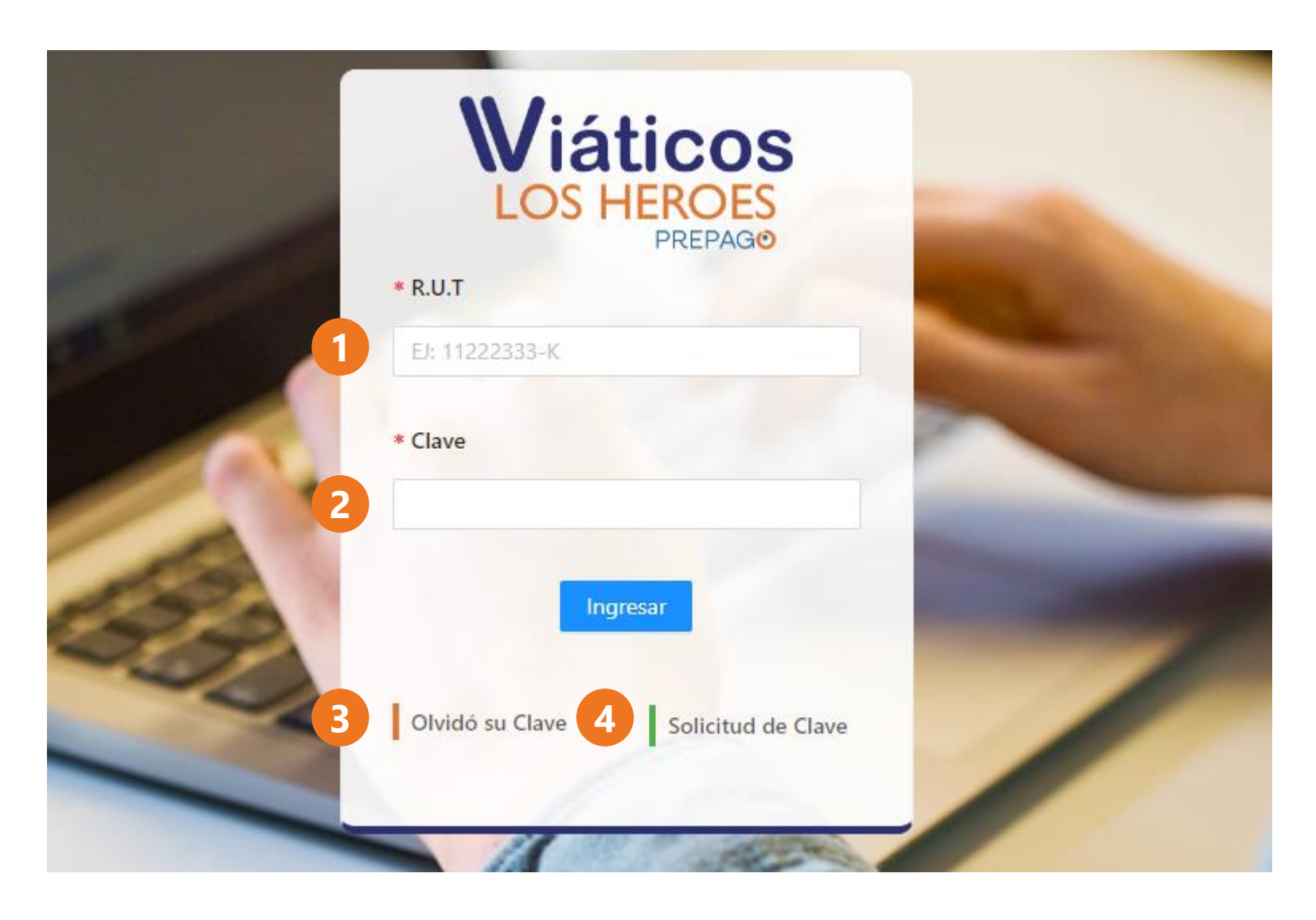

#### **Inicio**

- **1. RUT:** Se debe colocar el RUT del usuario que ingresará (no el de la empresa).
- **2. Clave:** Debe tener 6 dígitos de longitud y está constituida por números.
- **3. Olvidó su Clave:** Esta opción le permitirá recuperar su acceso a la plataforma.
- **4. Solicitud su Clave:** Esta opción le permitirá crear por primera vez su clave.

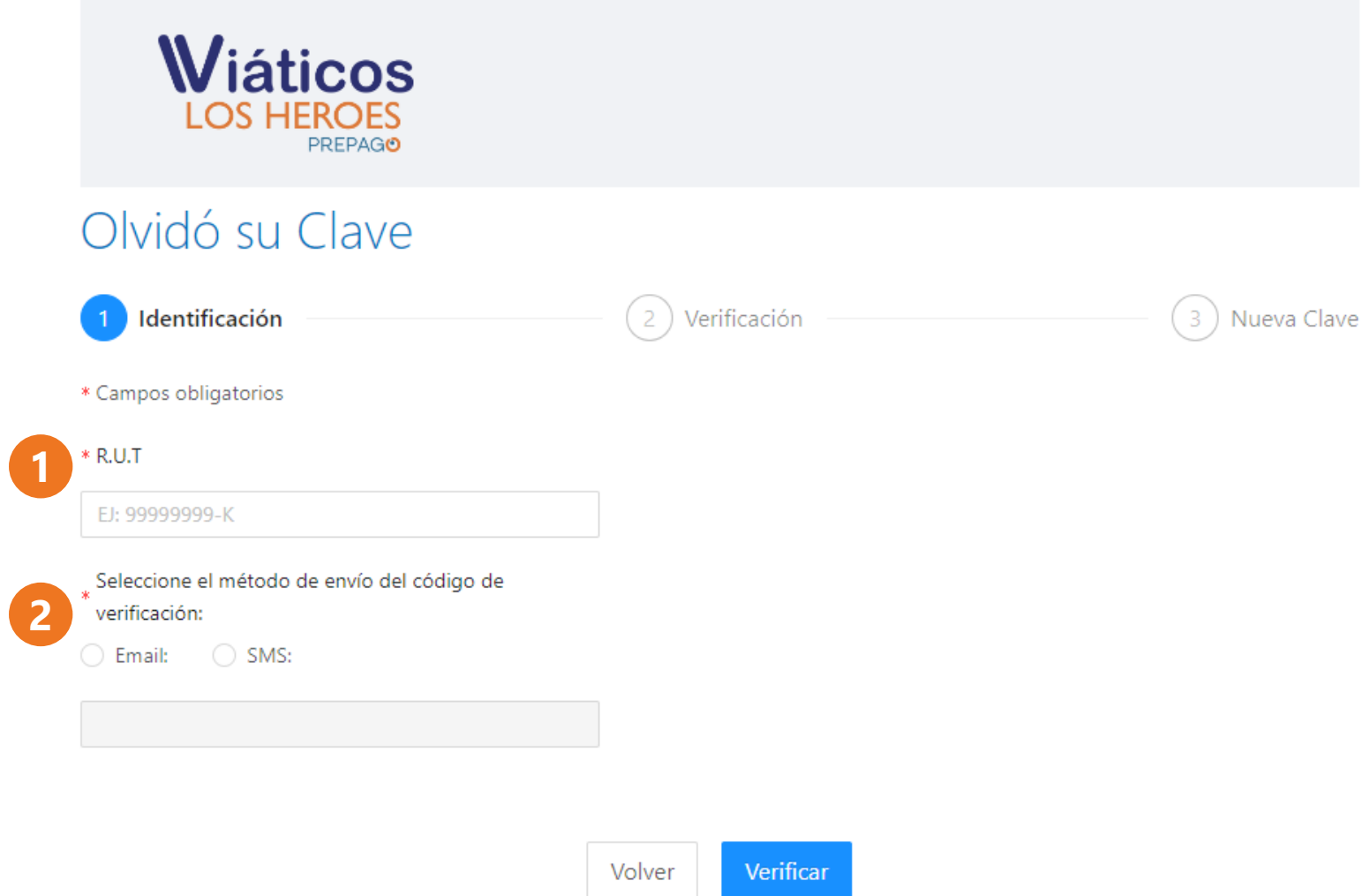

#### **Olvido de Clave**

- **1. RUT:** Se debe colocar el RUT del usuario que ingresará (no el de la empresa).
- **2. Método de envío:** Debe seleccionar si desea recibir el código de validación en su Correo o a través de un SMS.

En ambos casos el código se enviará al correo electrónico o número de teléfono asociado al usuario por Prepago Los Héroes o su usuario administrador.

Si desea cambiar su correo o número de teléfono deberá contactar al administrador de la cuenta, quién deberá solicitarlo a Prepago los Héroes a través de la opción Solicitudes de la plataforma.

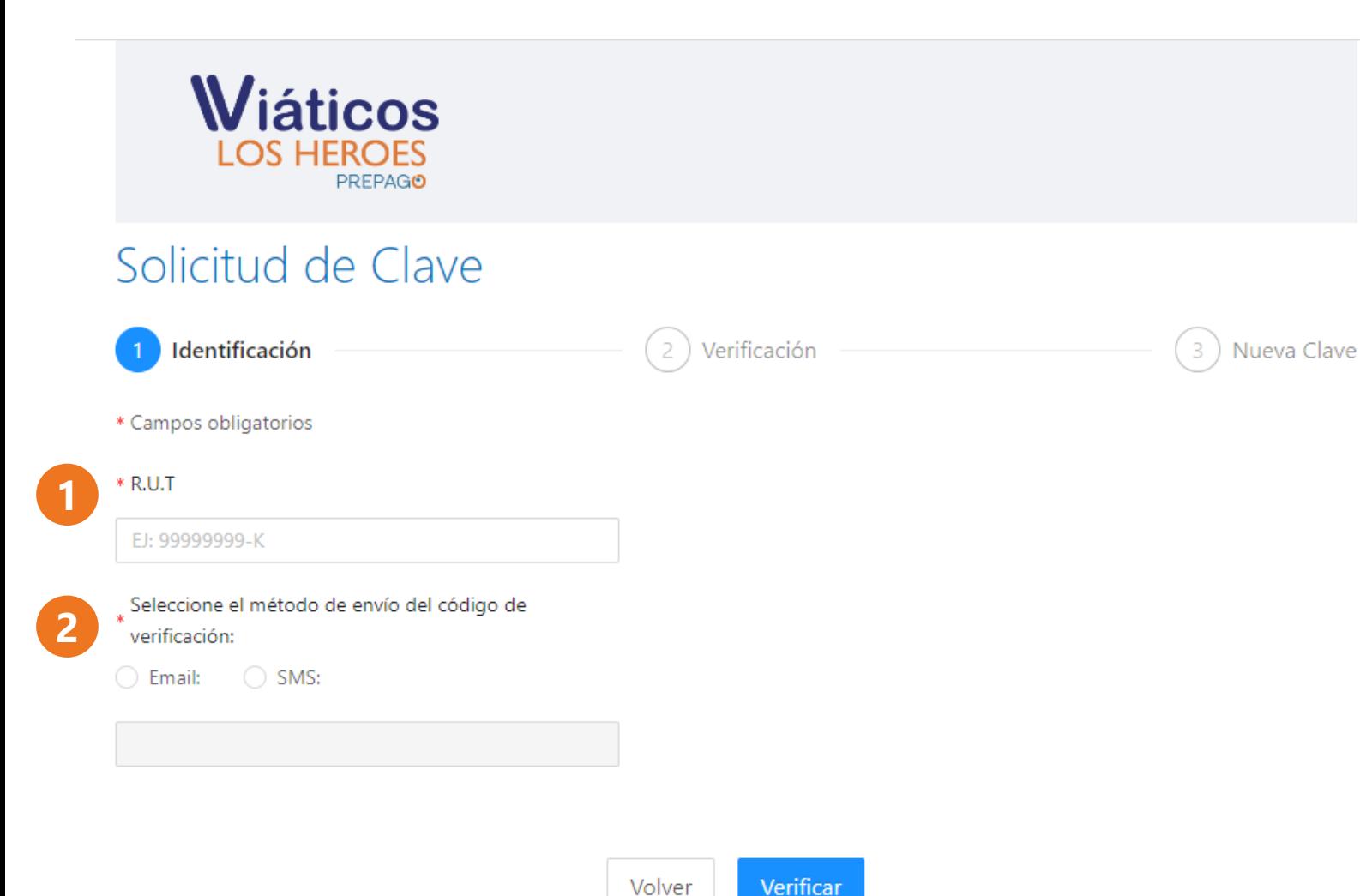

#### **Solicitud de Clave**

- **1. RUT:** Se debe colocar el RUT del usuario que ingresará (no el de la empresa).
- **2. Método de envío:** Debe seleccionar si desea recibir el código de validación en su Correo o a través de un SMS.

En ambos casos el código se enviará al correo electrónico o número de teléfono asociado al usuario por Prepago Los Héroes o su usuario administrador.

Si desea cambiar su correo o número de teléfono deberá contactar al administrador de la cuenta, quién deberá solicitarlo a través de la opción Solicitudes de la plataforma .

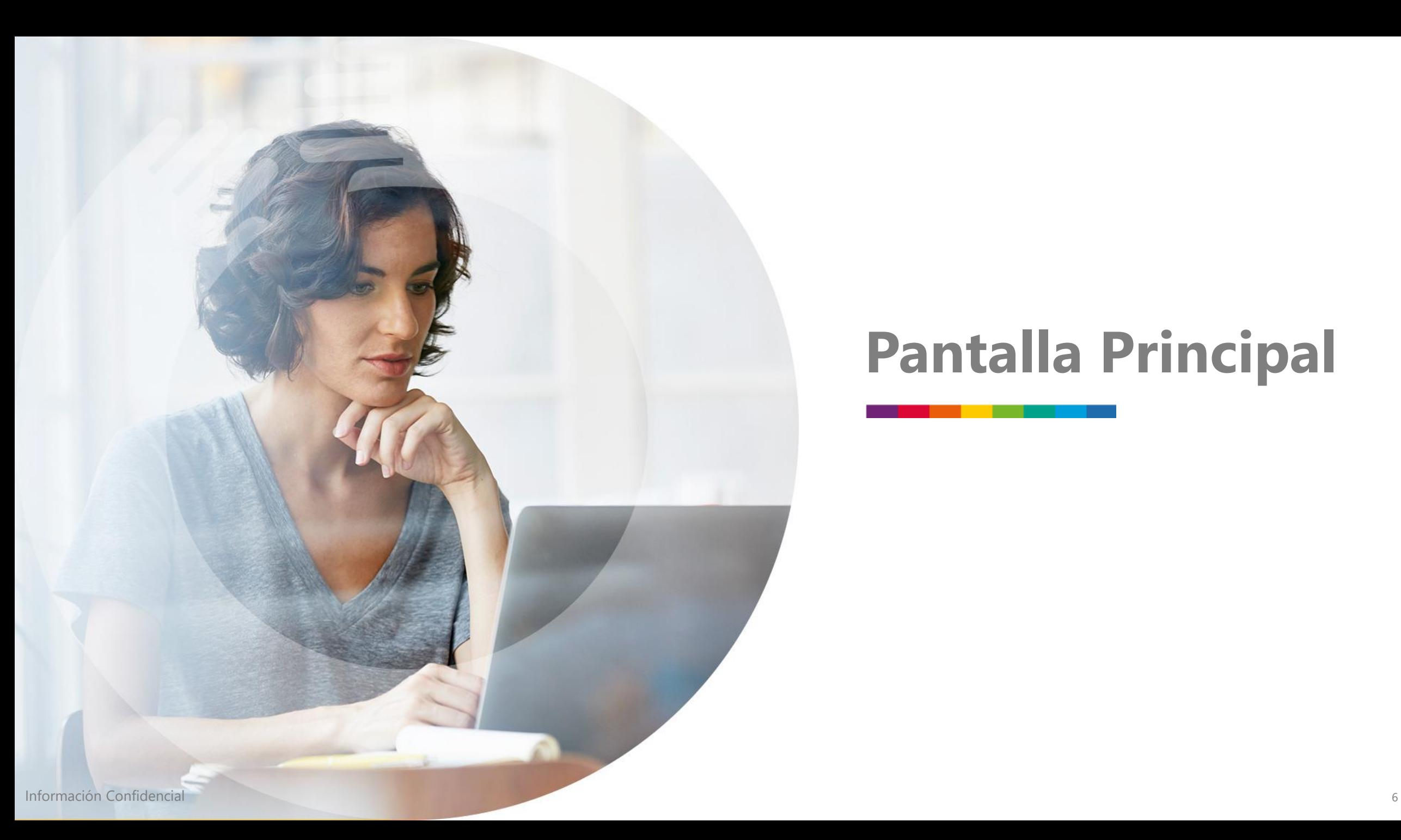

## **Pantalla Principal**

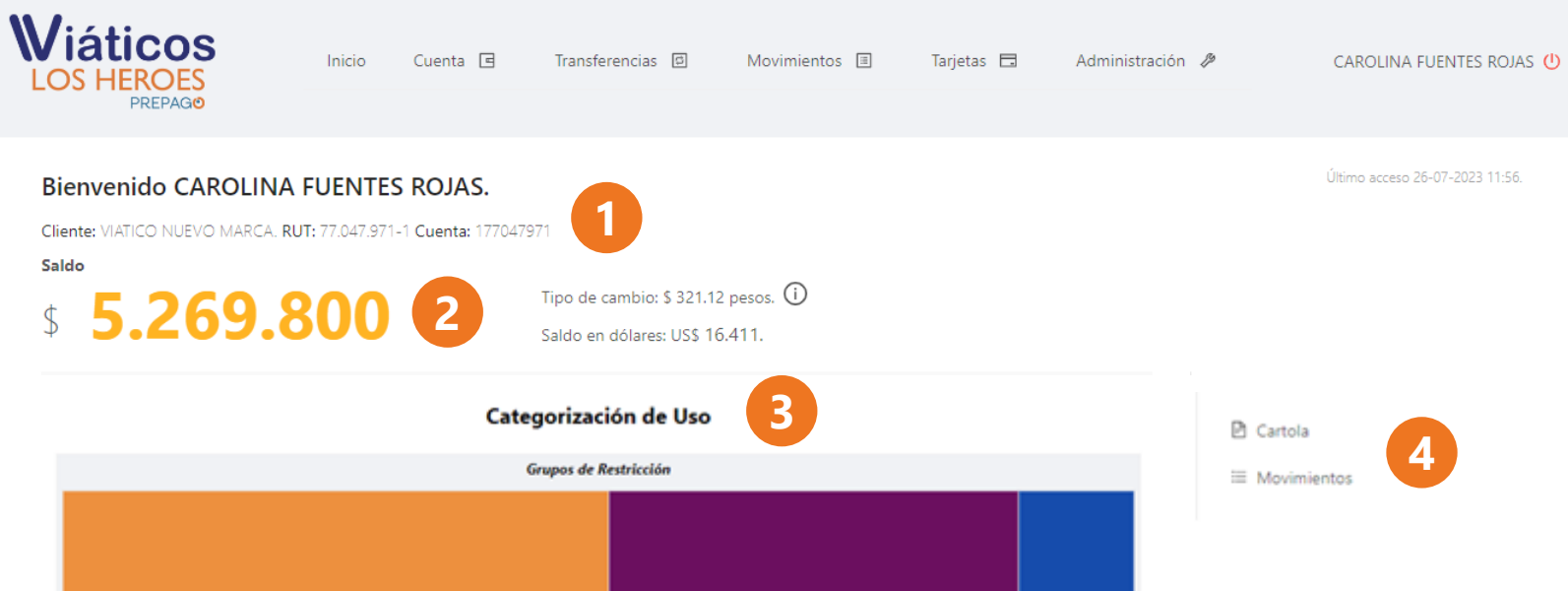

#### **Pantalla Principal**

- **1. Número de Cuenta:** A través del cual podrá recibir transferencias.
- **2. Saldo:** Saldo actual de su cuenta.
- **3. Categorización de uso:** Se mostrarán rubros donde se han realizado gastos en el lapso seleccionado.
- **4. Cartola y Movimientos:** Podrá consultar su cartola o movimientos de los últimos 3 años.

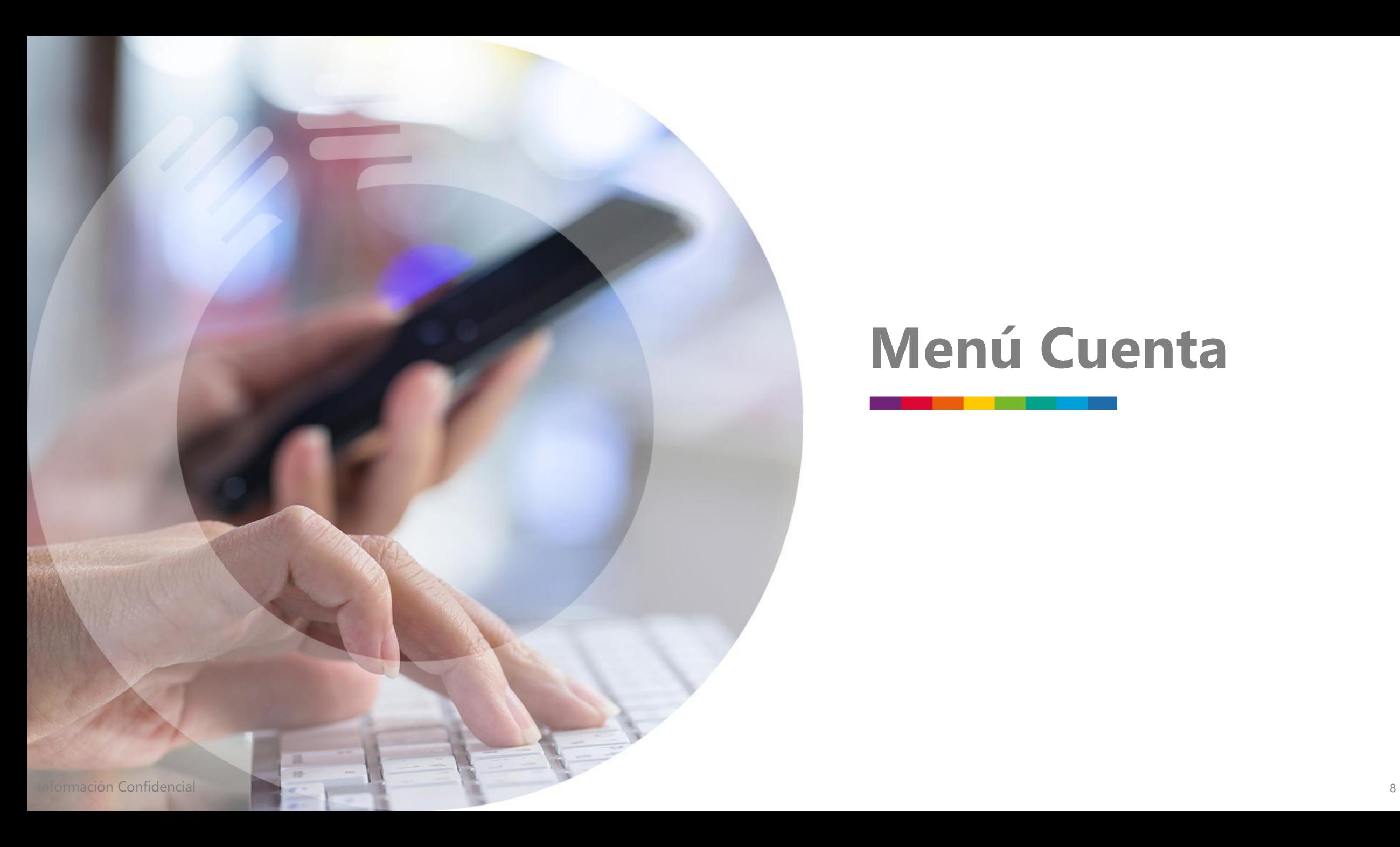

## **Menú Cuenta**

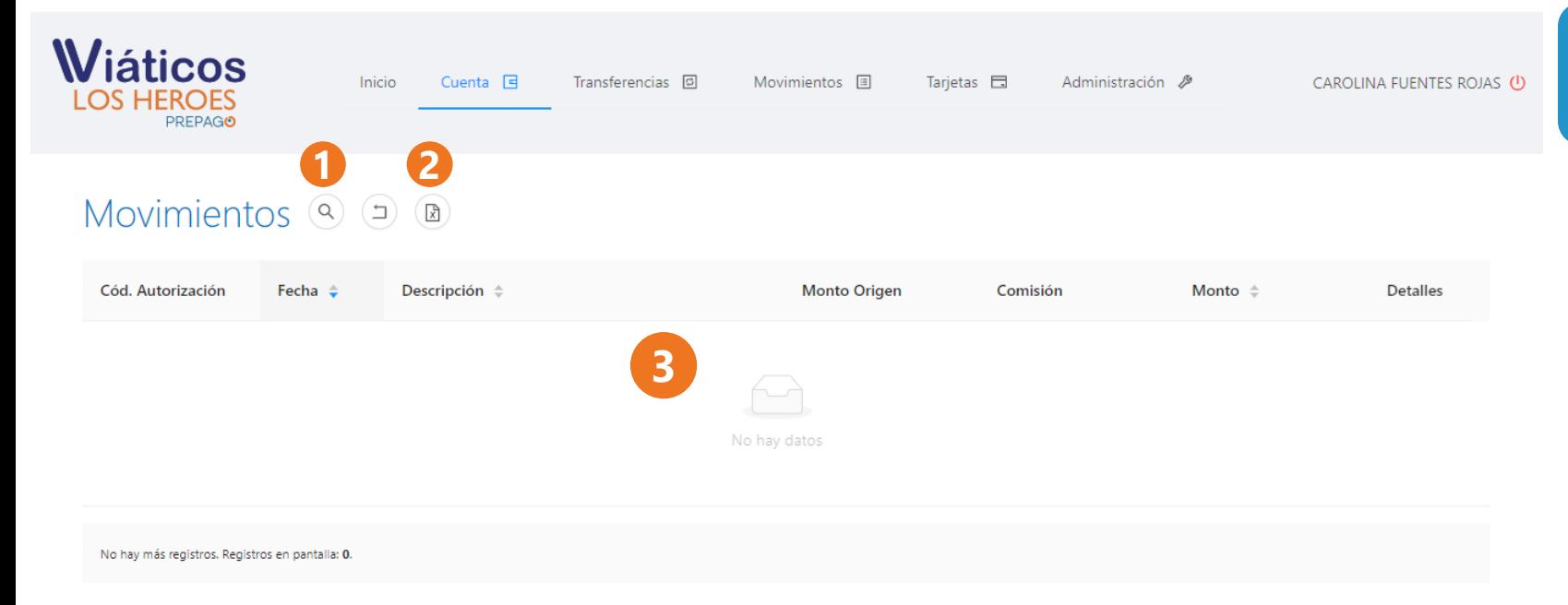

#### **Consulta de movimientos**

- **1. Consulta:** Le permitirá realizar la consulta de movimientos con filtros de fecha, monto y descripción.
- **2. Descarga Movimientos:** Le permitirá realizar la descarga de los movimientos en formato Excel.
- **3. Movimientos:** Le mostrará los movimientos de acuerdo a la consulta realizada.

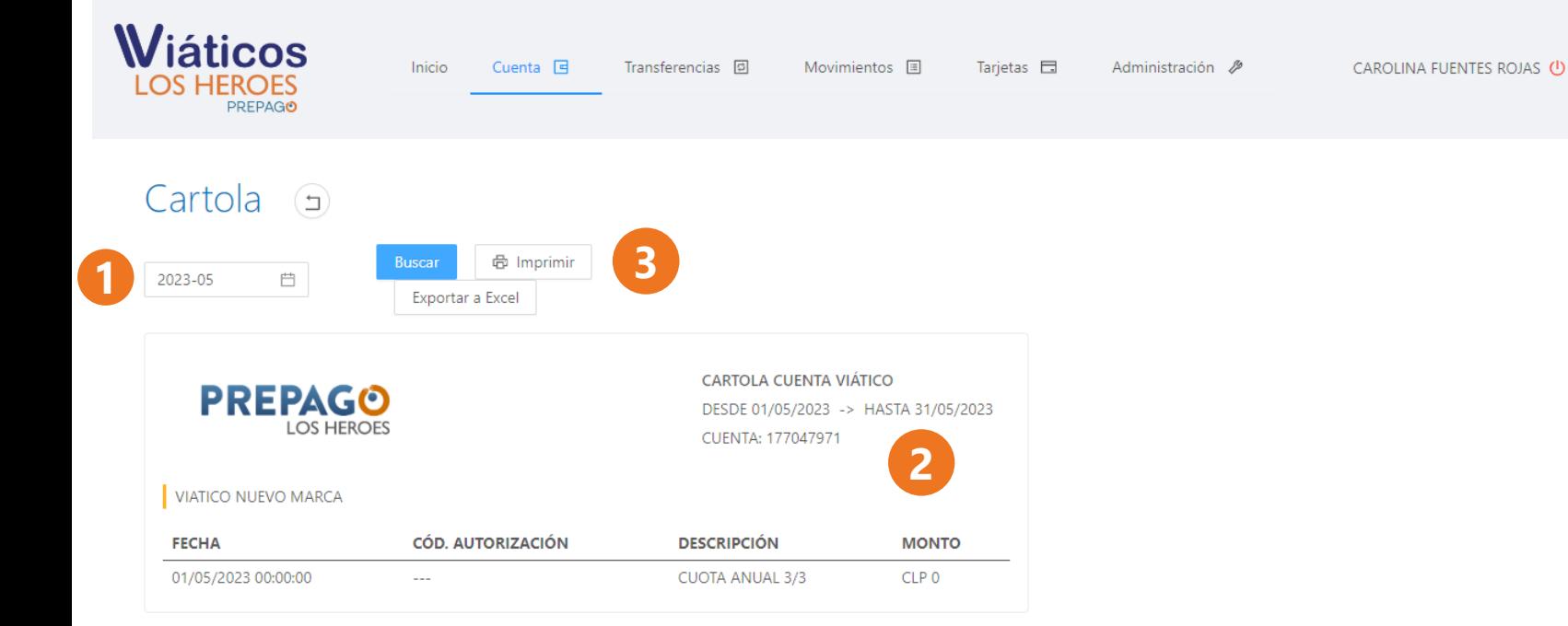

#### **Consulta de Cartola**

- **1. Período:** Le permitirá seleccionar el año y mes de la cartola a consultar.
- **2. Cartola:** Se despliega la cartola con los movimientos asociados al mes. Si no hubiera movimientos lo indicará expresamente.
- **3. Impresión y exportación:** Le permitirá descargar o imprimir la cartola del mes seleccionado.

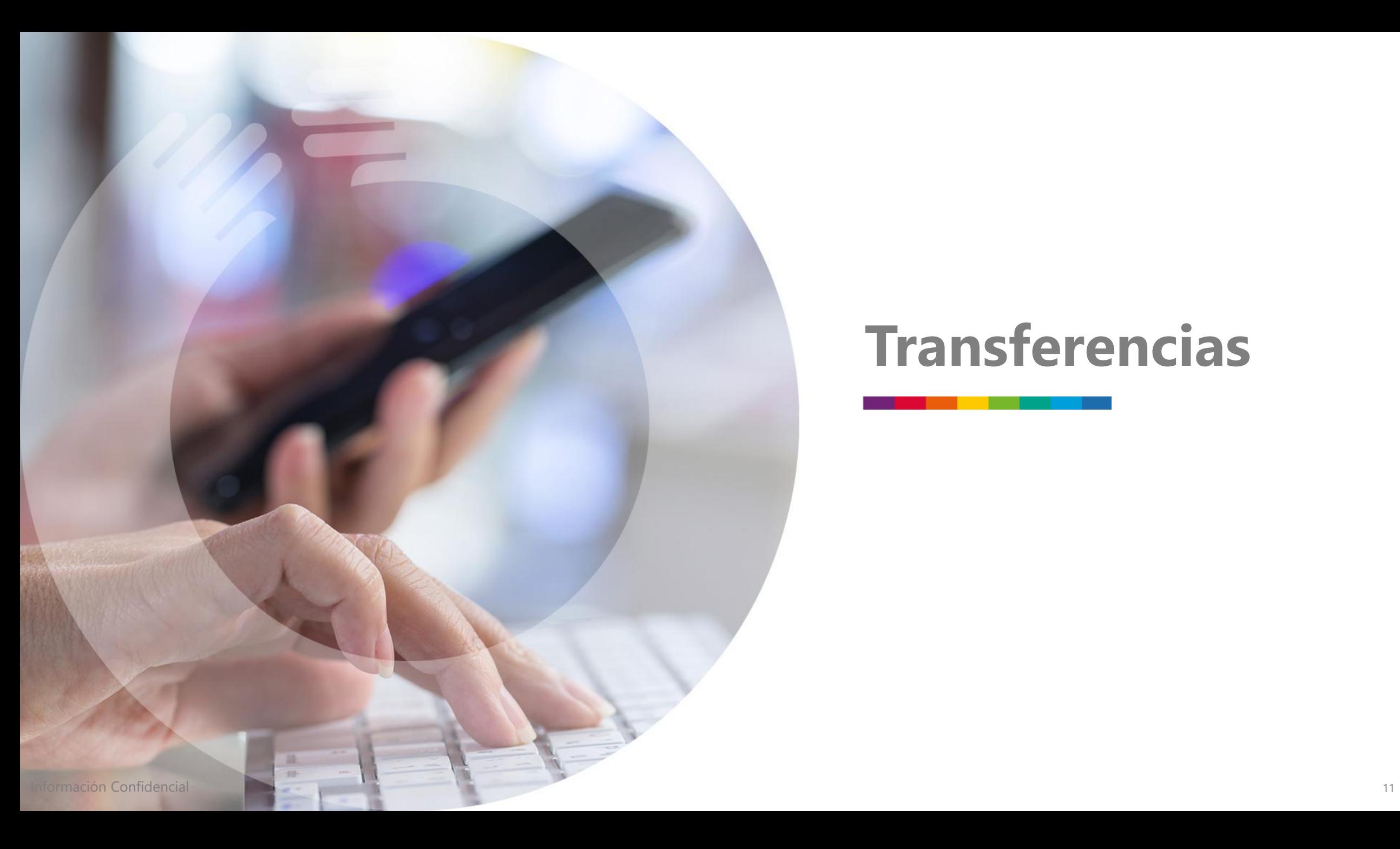

## **Transferencias**

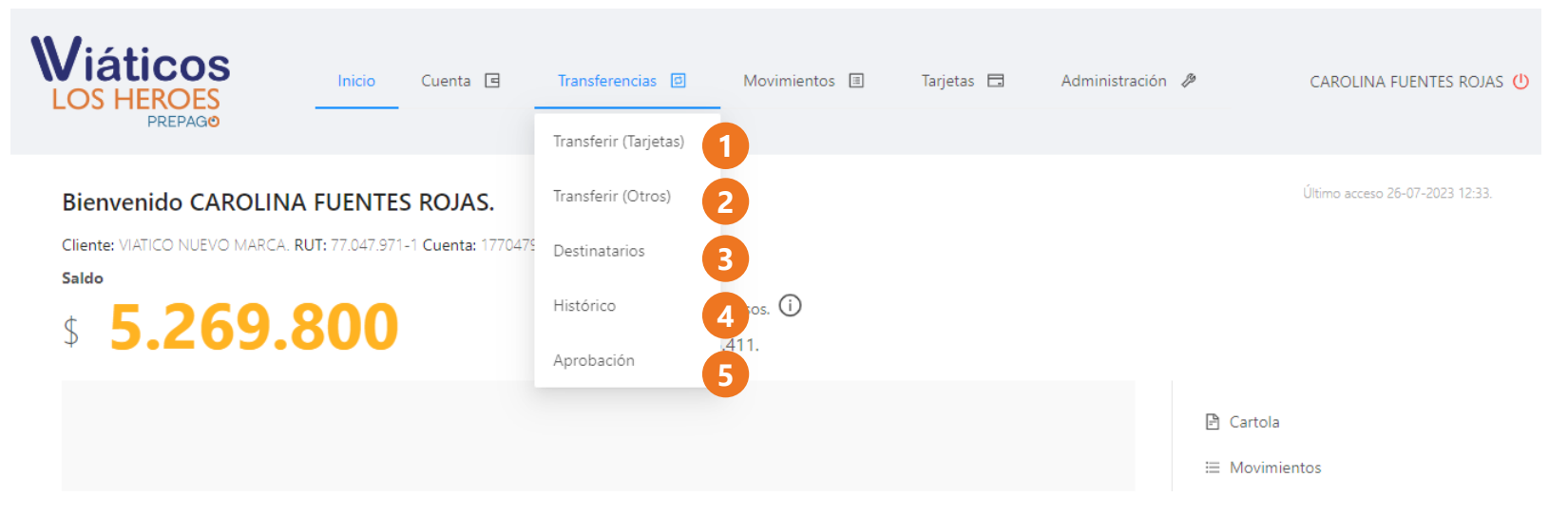

#### **Menú Transferencia**

- **1. Transferir (Tarjetas):** Le permitirá hacer transferencias instantáneas a las tarjetas de sus colaboradores.
- **2. Transferir (Otros):** Le permitirá hacer transferencias instantáneas a los beneficiarios que previamente haya creado como destinatarios en la plataforma.
- **3. Destinatarios:** Podrá consultar los beneficiarios creados, crear nuevos o eliminarlos.
- **4. Histórico:** Podrá consultar los últimos 3 años de transferencias realizadas.
- **5. Aprobación:** Si su empresa tiene configurados los flujos de aprobación, en esta opción aparecerán aquellas transferencias que requieran ser aprobadas.

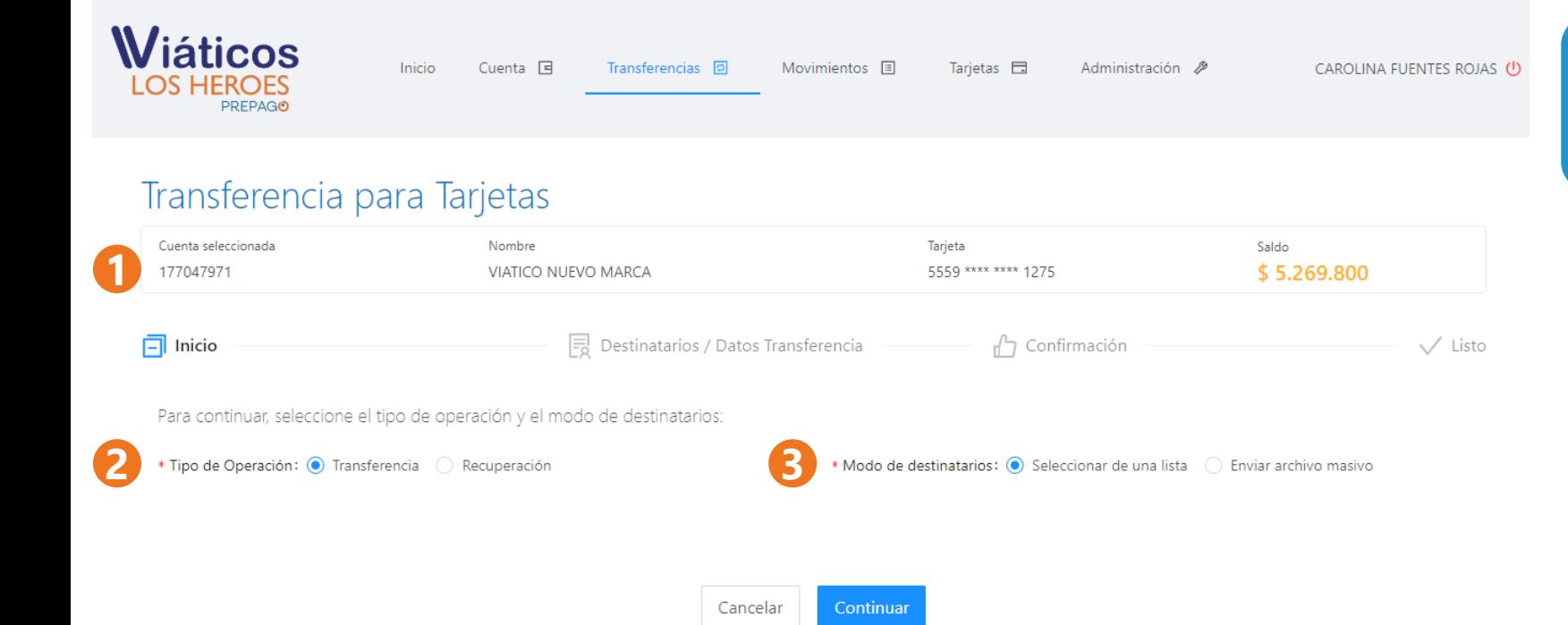

#### **Realizar Transferencias para Tarjetas**

- **1. Cuenta de la empresa:** Podrá validar el número de la cuenta principal utilizada para la operación.
- **2. Tipo:** Podrá seleccionar si realizará un abono a una tarjeta o si retirará dinero de la tarjeta a la cuenta principal.
- **3. Modo:** Podrá seleccionar si desea hacerlo individualmente o a través de un archivo masivo.

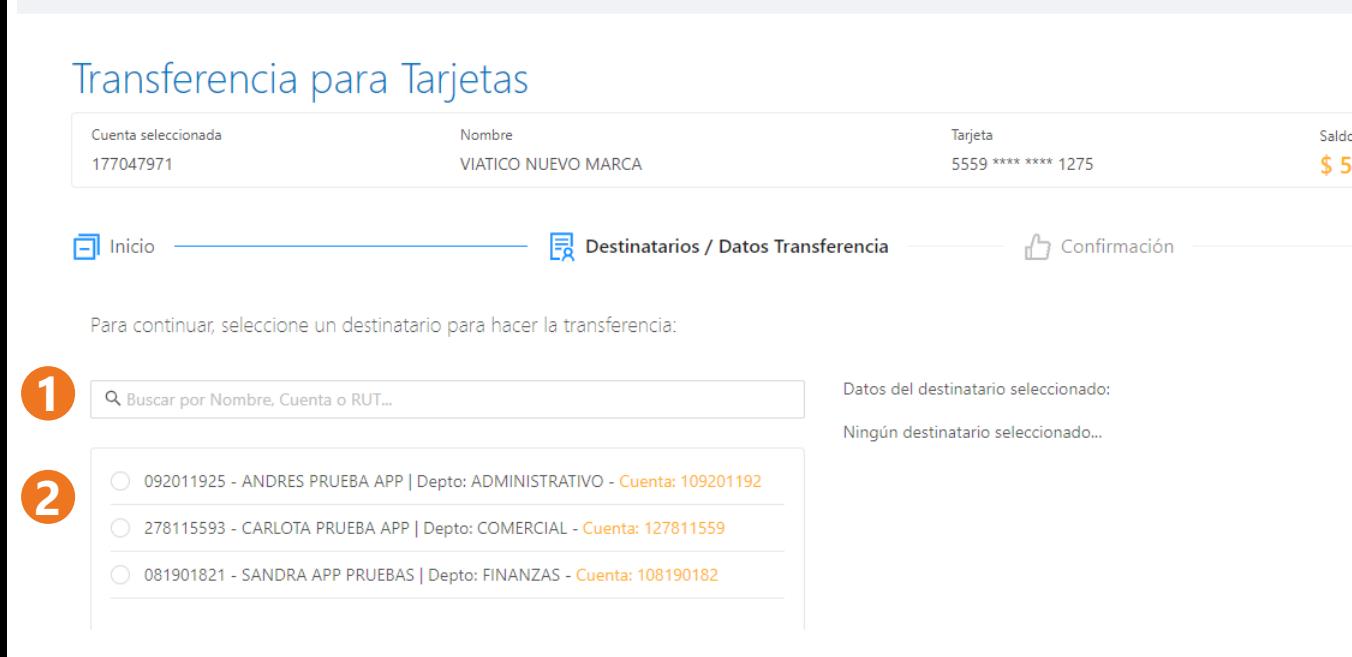

Transferencias **D** 

Movimientos 国

Tarietas  $\Box$ 

Administración &

#### **Realizar transferencias para tarjetas individuales (Abono o Retiro)**

CAROLINA FUENTES ROJAS (1)

 $\sqrt{}$  Listo

.269.800

**1. Búsqueda :** Desplegará las opciones de búsqueda por RUT, nombre, cuenta o e mail .

#### **2. Lista de Tarjetas :** Se despliegan todas las tarjetas vigentes en la empresa .

Para realizar el abono o retiro, deberá seleccionar a la persona, colocar el monto de la operación y confirmarla a través de un código que llegará por correo electrónico..

Si existen flujos de aprobación configurados para su empresa, los pagos quedarán disponibles para ser aprobados en el botón "Aprobación" del menú "Transferencias" .

*l*iáticos

Inicio

Cuenta 日

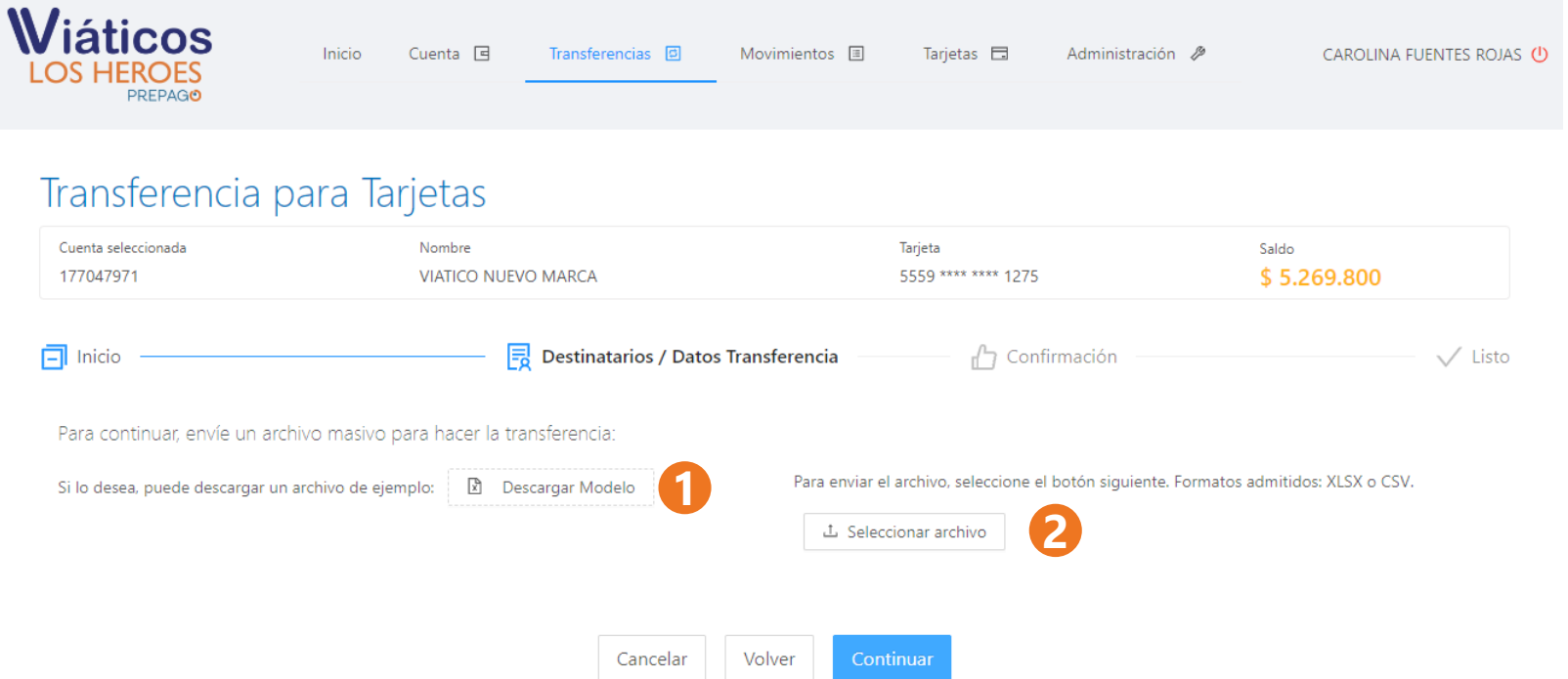

#### **Realizar Transferencias a Tarjetas Masivo (Abono o Retiro)**

- **1. Modelo :** Podrá descargar el modelo de archivo Excel para la carga masiva (el formato no debe ser modificado por el usuario) .
- **2. Carga :** Para realizar las operaciones masivas de destinatarios deberá cargar un archivo que cumpla con la estructura del modelo con más de un destinatario .

Si existen flujos de aprobación configurados para su empresa, los pagos quedarán disponibles para ser aprobados en la sección "Aprobación" del menú "Transferencias" .

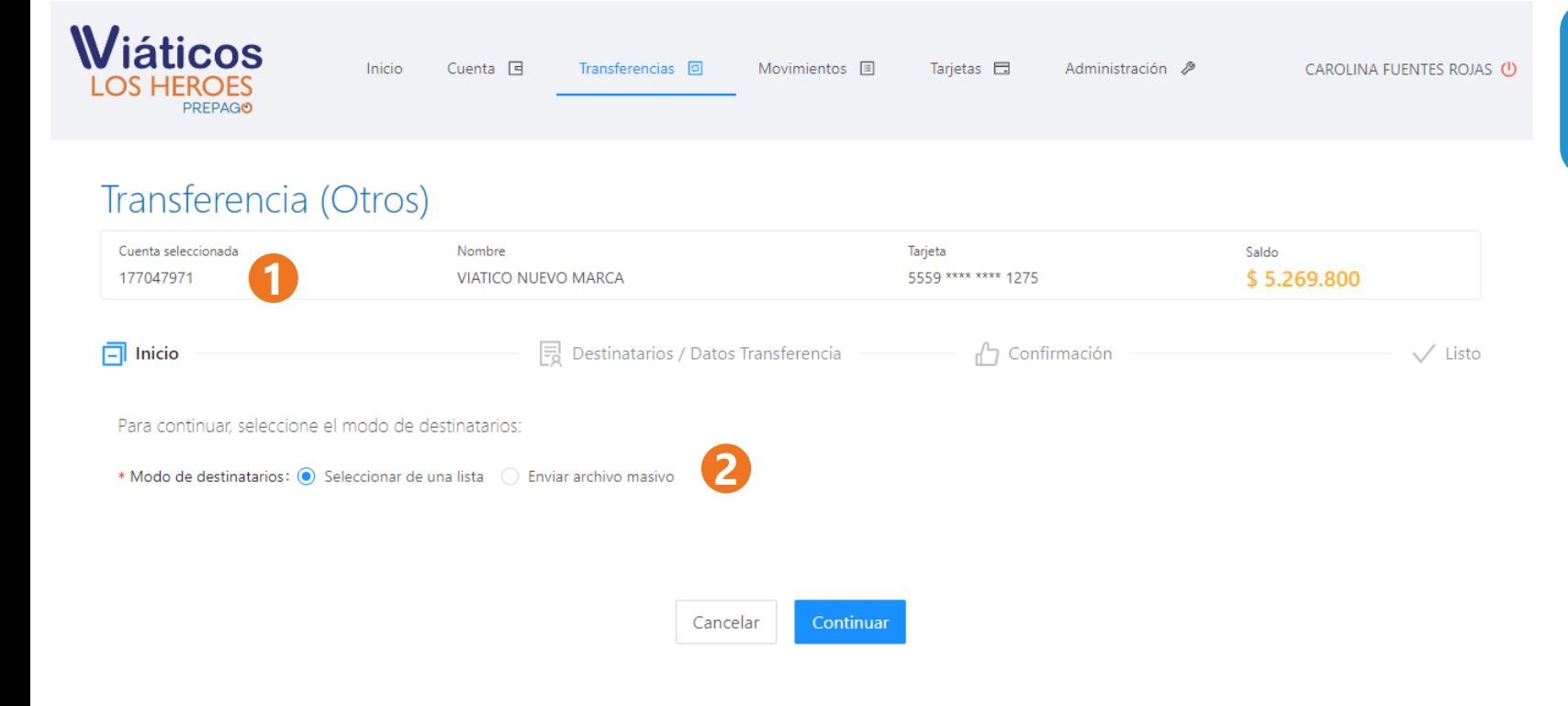

### **Realizar Transferencias (Otros)**

- **1. Cuenta de la empresa:** Podrá validar el número de la cuenta que será debitada para la operación.
- **2. Modo:** Le permitirá hacer una transacción individual o masiva.

*l*iáticos

Inicio

Para registrar un nuevo destinatario, haga clic aquí.

Cuenta  $\Box$ 

#### Transferencia (Otros) Saldo Cuenta seleccionada Nombre Tarjeta **1** 177047971 **VIATICO NUEVO MARCA** 5559 \*\*\*\* \*\*\*\* 1275 \$5.269.800  $\Box$  Inicio  $\boxed{\frac{1}{20}}$  Destinatarios / Datos Transferencia  $\uparrow$  Confirmación Para continuar, seleccione un destinatario para hacer la transferencia: **2**Datos del destinatario seleccionado: Q Buscar por Nombre, Cuenta o RUT... Ningún destinatario seleccionado... Usted no tiene ningún destinatario registrado...

Transferencias **D** 

Movimientos 国

Tarjetas  $\Box$ 

Administración **2** 

#### **Realizar Transferencias (Otros) Individual**

CAROLINA FUENTES ROJAS (1)

 $\sqrt{}$  Listo

- **1. Cuenta de la empresa :** Podrá validar el número de la cuenta que será debitada para la operación .
- **2. Destinatarios :** Podrá observar todos los beneficiarios que previamente haya registrado .

Para realizar la transferencia sólo deberá seleccionar el destinatario, colocar el monto y confirmar la operación a través de un código que llegará por correo electrónico .

Si existen flujos de aprobación configurados para su empresa, los pagos quedarán disponibles para ser aprobados en el botón "Aprobación" del menú "Transferencias" .

Viáticos

Inicio

Cuenta 日

#### CAROLINA FUENTES ROJAS ( Transferencias **D** Movimientos 国 Transferencia (Otros) Cuenta seleccionada Nombre Tarjeta Saldo 5559 \*\*\*\* \*\*\*\* 1275 \$5.269.800 177047971 **VIATICO NUEVO MARCA**  $\boxed{\Box}$  Inicio  $\frac{1}{\sqrt{2}}$  Destinatarios / Datos Transferencia  $\Box$  Confirmación  $\sqrt{}$  Listo Para continuar, envíe un archivo masivo para hacer la transferencia: **1** Para enviar el archivo, seleccione el botón siguiente. Formatos admitidos: XLSX o CSV. Si lo desea, puede descargar un archivo de ejemplo: | ■ Descargar Modelo **2**山 Seleccionar archivo Volver Cancelar Continuar

Tarietas **E** 

Administración &

#### **Realizar Transferencias (Otros) Masivo**

- **1. Modelo :** Podrá descargar el modelo de archivo Excel para la carga masiva (el formato no debe ser modificado por el usuario) .
- **2. Carga :** Para realizar las operaciones masivas de destinatarios deberá cargar un archivo que cumpla con la estructura modelo con más de un destinatario .

Si existen flujos de aprobación configurados para su empresa, los pagos quedarán disponibles para ser aprobados en el botón "Aprobaciones" del menú "Transferencias"

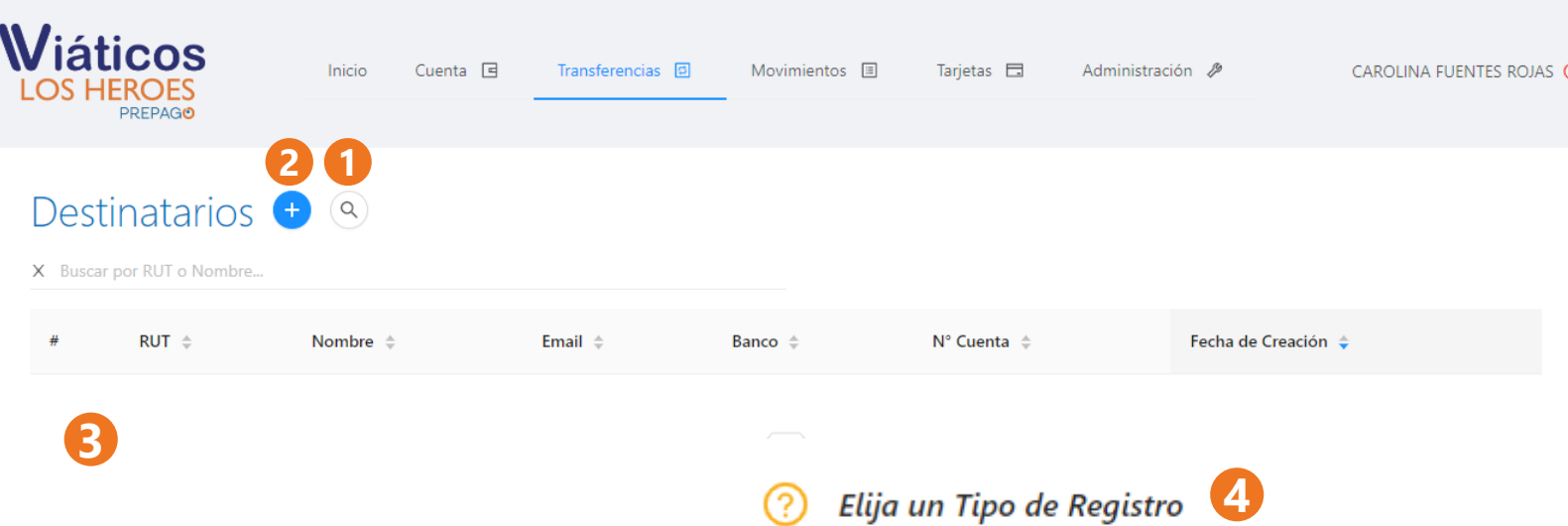

Para registrar un destinatario (Fondos), elija un tipo de registro (Manual o por archivo masivo).

> Manual (Un solo) Archivo Masivo

#### **Destinatario**

- **1. Búsqueda :** Le desplegará las opciones de búsqueda por RUT, nombre, cuenta o e-mail.
- **2. Agregar :** El botón azul de "+" le permitirá incorporar nuevos destinatarios .
- **3. Consulta :** Los destinatarios creados podrán ser visualizados en el listado desplegado en esta sección .
- **4. Tipo de Registro :** La creación de destinatarios podrá realizarla individualmente o de forma masiva a través de un archivo formato Excel .

Para la afiliación de Destinatarios la plataforma solicitará : RUT, Nombres, Apellidos, Banco, tipo de cuenta, número de cuenta y correo electrónico

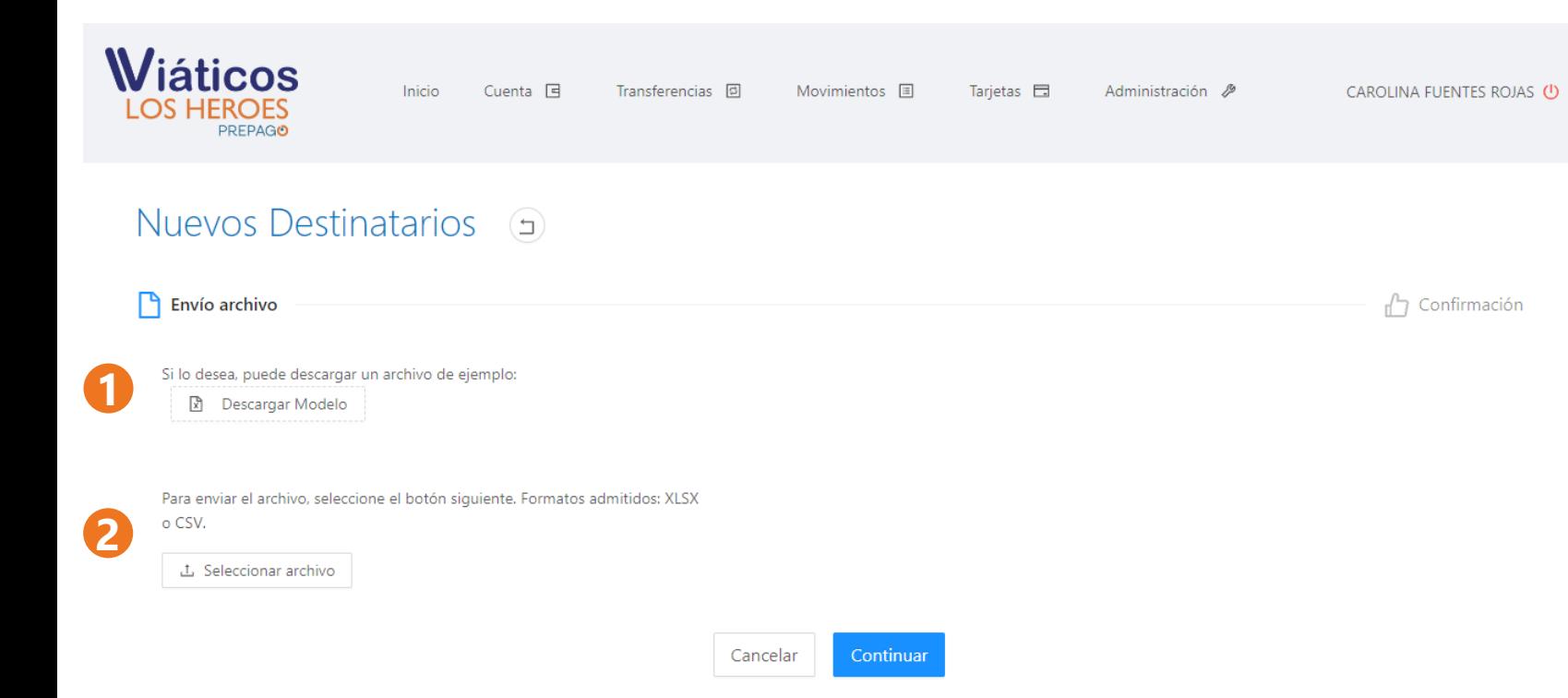

#### **Destinatarios – Creación Masiva**

- **1. Modelo :** Podrá descargar el modelo de archivo Excel para la carga masiva (el formato no debe ser modificado por el usuario) .
- **2. Carga :** Para realizar la afiliación masiva de destinatarios deberá cargar un archivo que cumpla con la estructura del modelo con más de un destinatario .

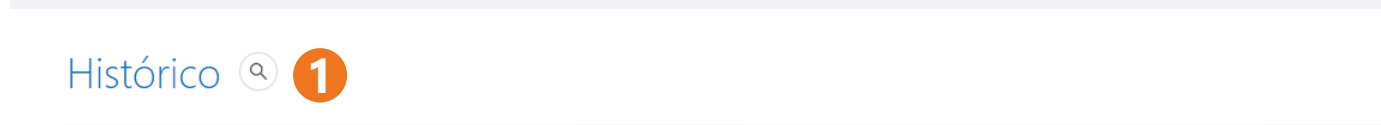

Transferencias **D** 

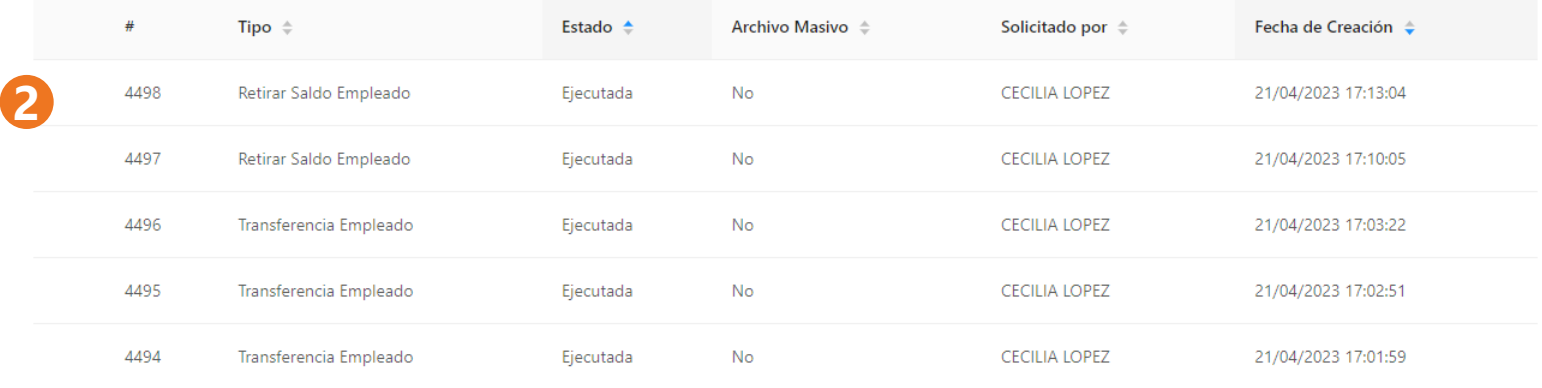

Movimientos 国

Tarjetas **E** 

Administración &

#### **Transferencias - Histórico**

CAROLINA FUENTES ROJAS (

- **1. Consulta:** El botón de consulta le permitirá filtrar los resultados por el estatus de las operaciones.
- **2. Información:** Se desplegaran todas las transferencias que históricamente se hayan creado desde la plataforma con una antigüedad de máximo 3 años.

#### Información Confidencial 21

**Wiáticos** 

Inicio

Cuenta 日

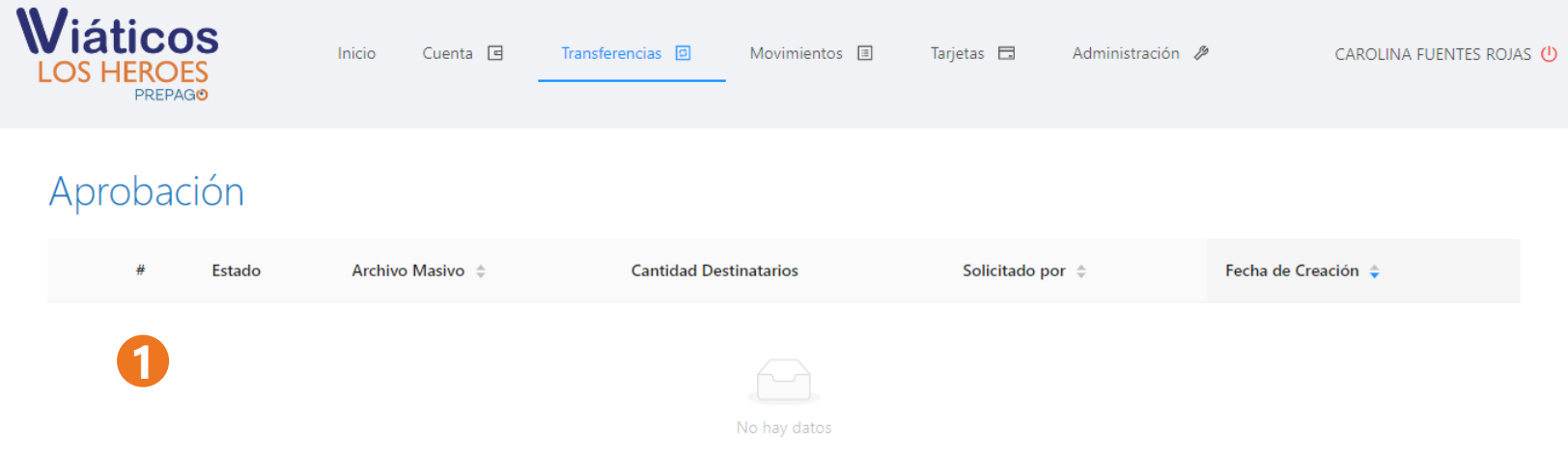

#### **Transferencias - Aprobación**

**1. Información :** Aquí podrá ubicar todas las transferencias que requieran ser aprobadas, según los flujos de aprobación creados .

Los usuarios con el rol de autorizador para realizar las aprobaciones podrán aprobar cada lote, seleccionándolos e introduciendo el código recibido en su correo electrónico registrado .

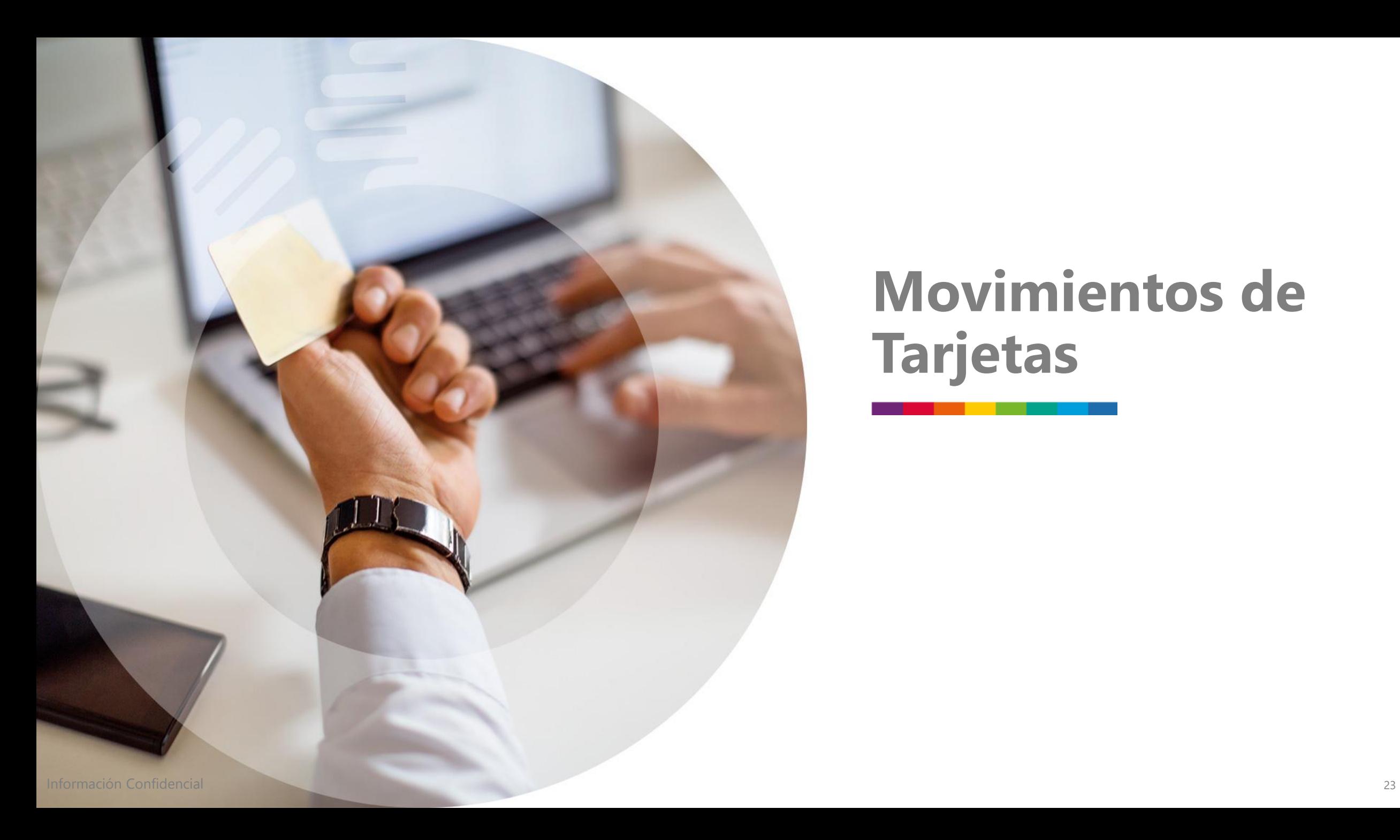

## **Movimientos de Tarjetas**

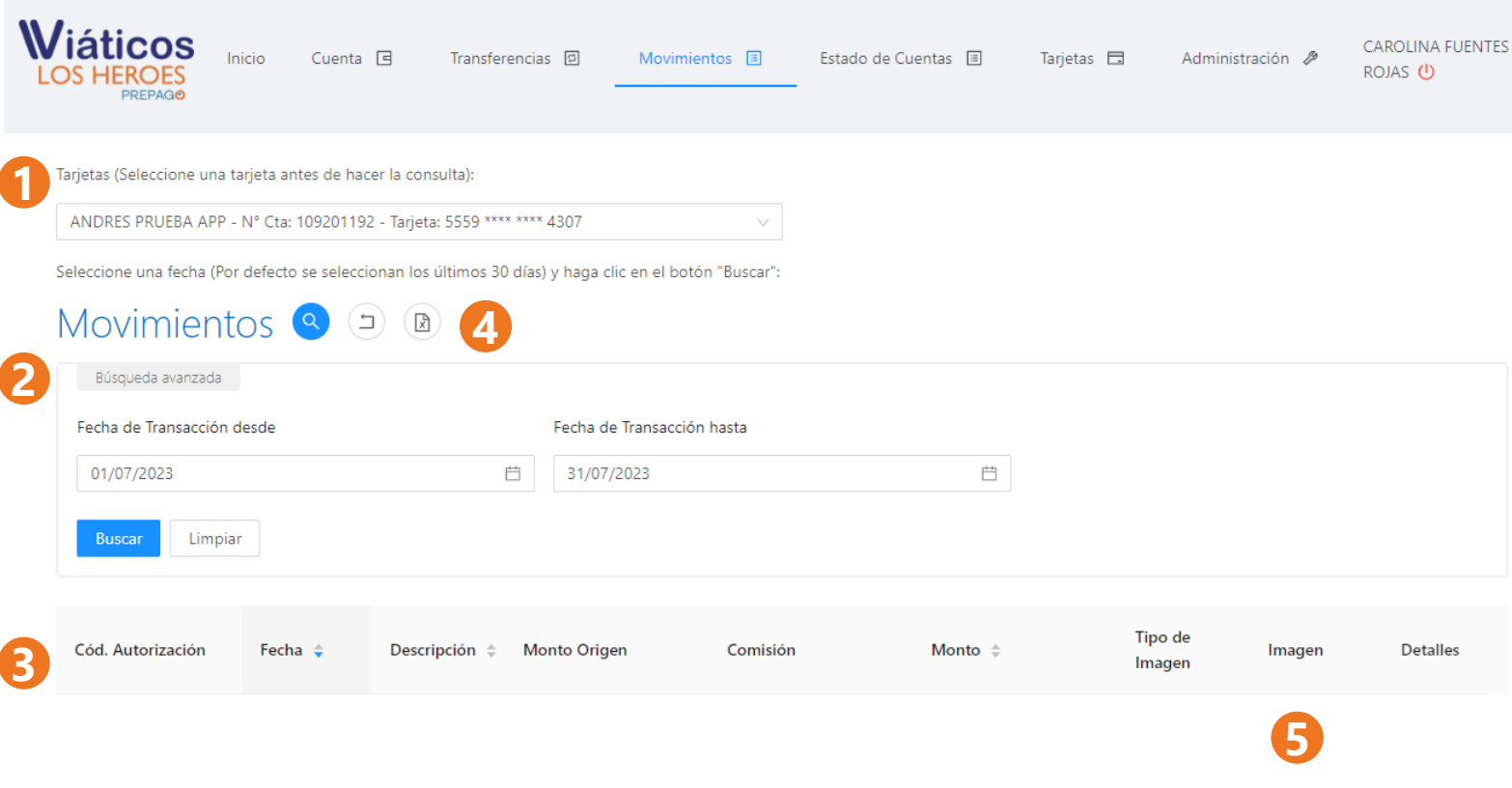

#### **Menú Movimientos**

- **1. Tarjetas :** Le permitirá seleccionar la tarjeta a consultar.
- **2. Búsqueda :** Podrá seleccionar el período para realizar la consulta .
- **3. Movimientos :** Le mostrará los movimientos según la tarjeta seleccionada y el rango de fechas .
- **4. Descarga :** Podrá descargar los movimientos de la tarjeta en formato Excel .
- **5. Imagen :** Cada transacción le permitirá descargar la imagen de la boleta o factura que haya cargado previamente el usuario (colaborador) a través de su APP.

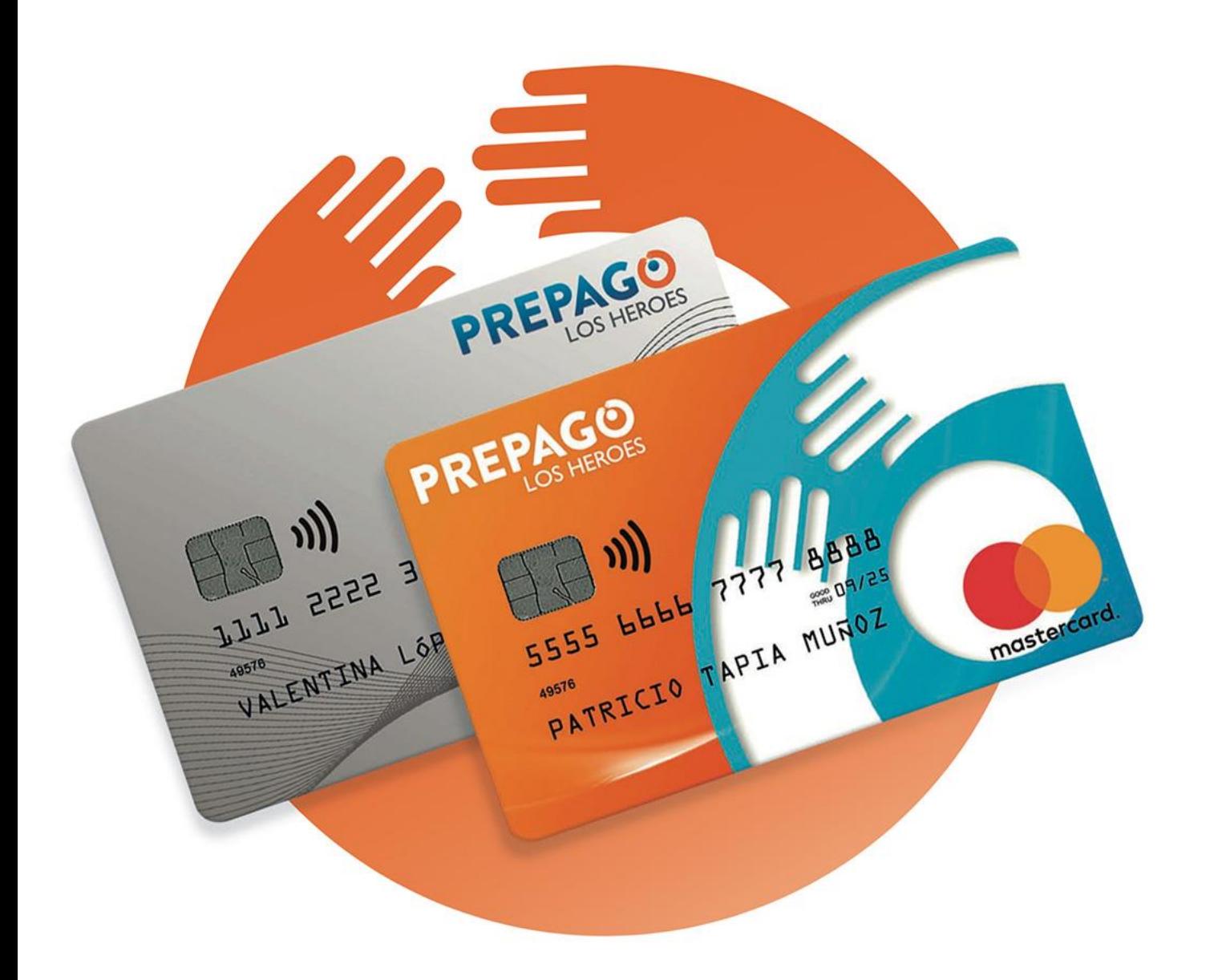

## **Tarjetas**

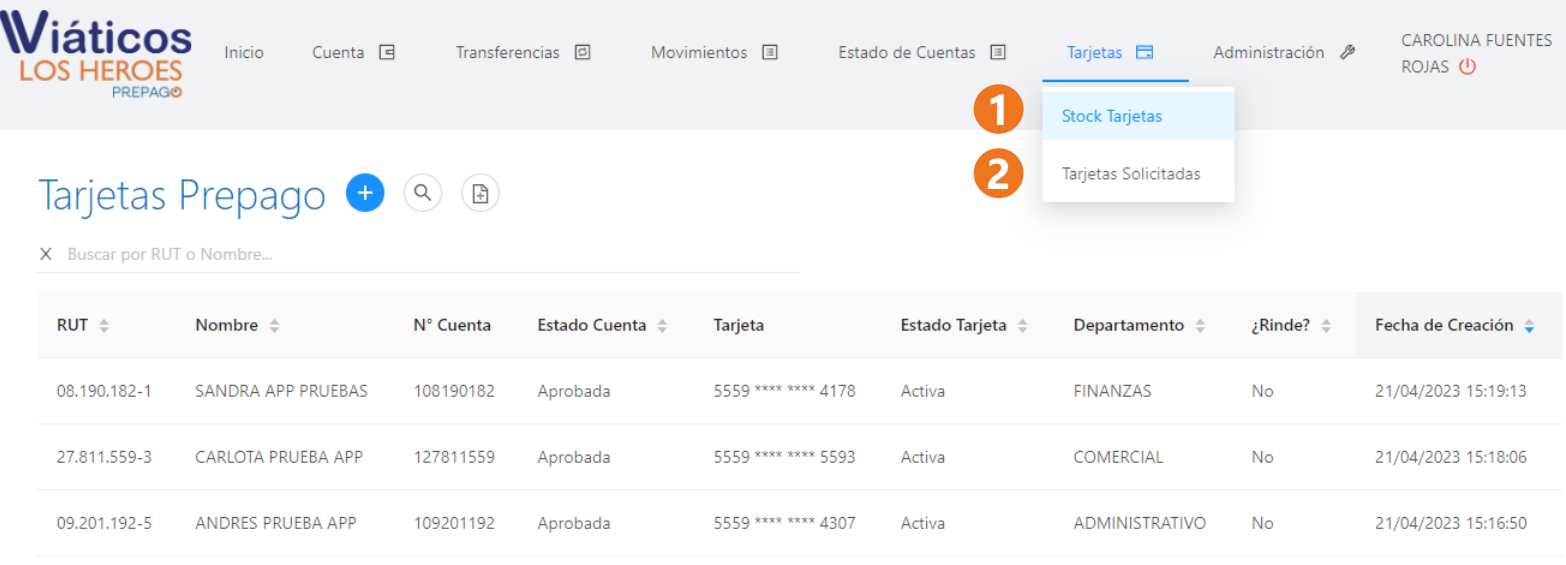

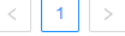

#### **Menú Tarjetas**

- **1. Stock Tarjetas :** Le permitirá ver todas las tarjetas disponibles en su empresa, así como gestionar o modificar las condiciones de uso de cada una . También, podrá solicitar tarjetas nuevas .
- **2. Tarjetas Solicitadas :** Le mostrará el listado de las tarjetas solicitadas y que están en proceso de impresión y despacho .

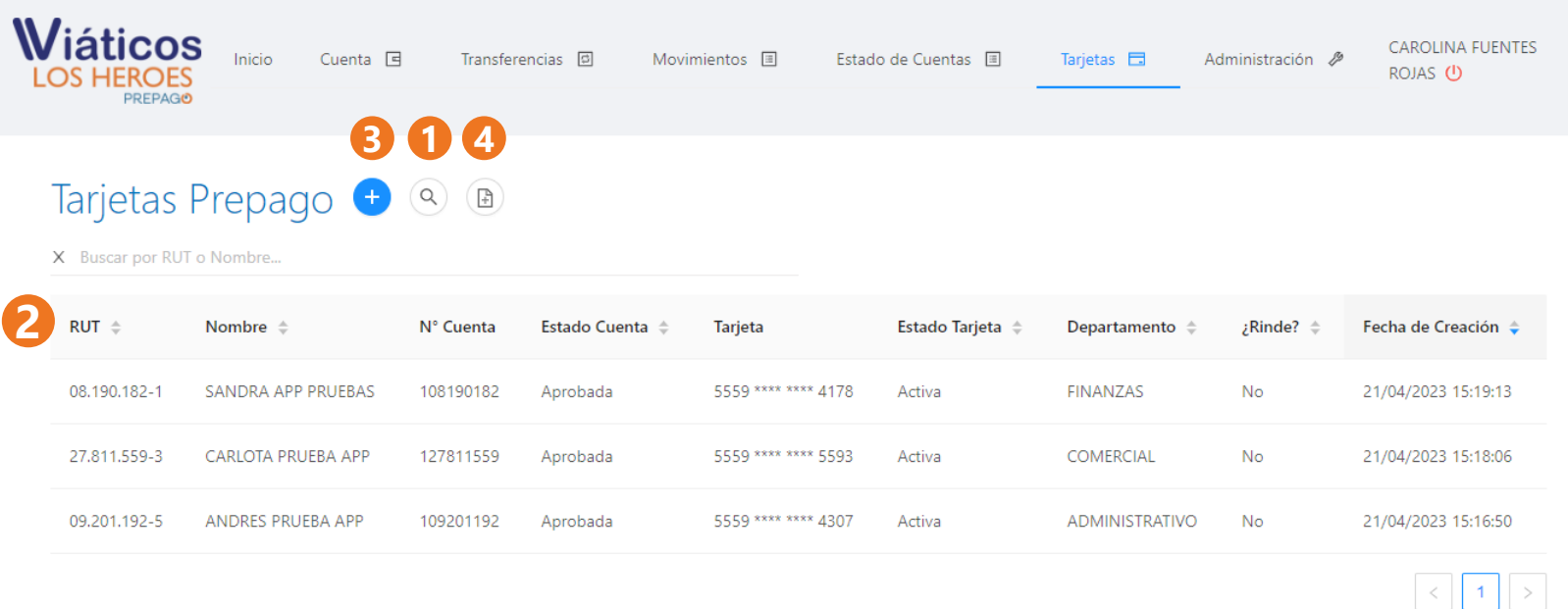

### **Stock Tarjetas**

- **1. Busqueda :** Le permitirá buscar por Rut o nombre de los usuarios (colaboradores) .
- **2. Consulta :** Les mostrará todas las tarjetas o aquellas que coincidan con la búsqueda .
- **3. Solicitar Tarjeta individual :** Le permitirá hacer una solicitud de una tarjeta .
- **4. Solicitar tarjeta Masiva :** Le permitirá hacer una solicitud masiva a través de una planilla Excel .

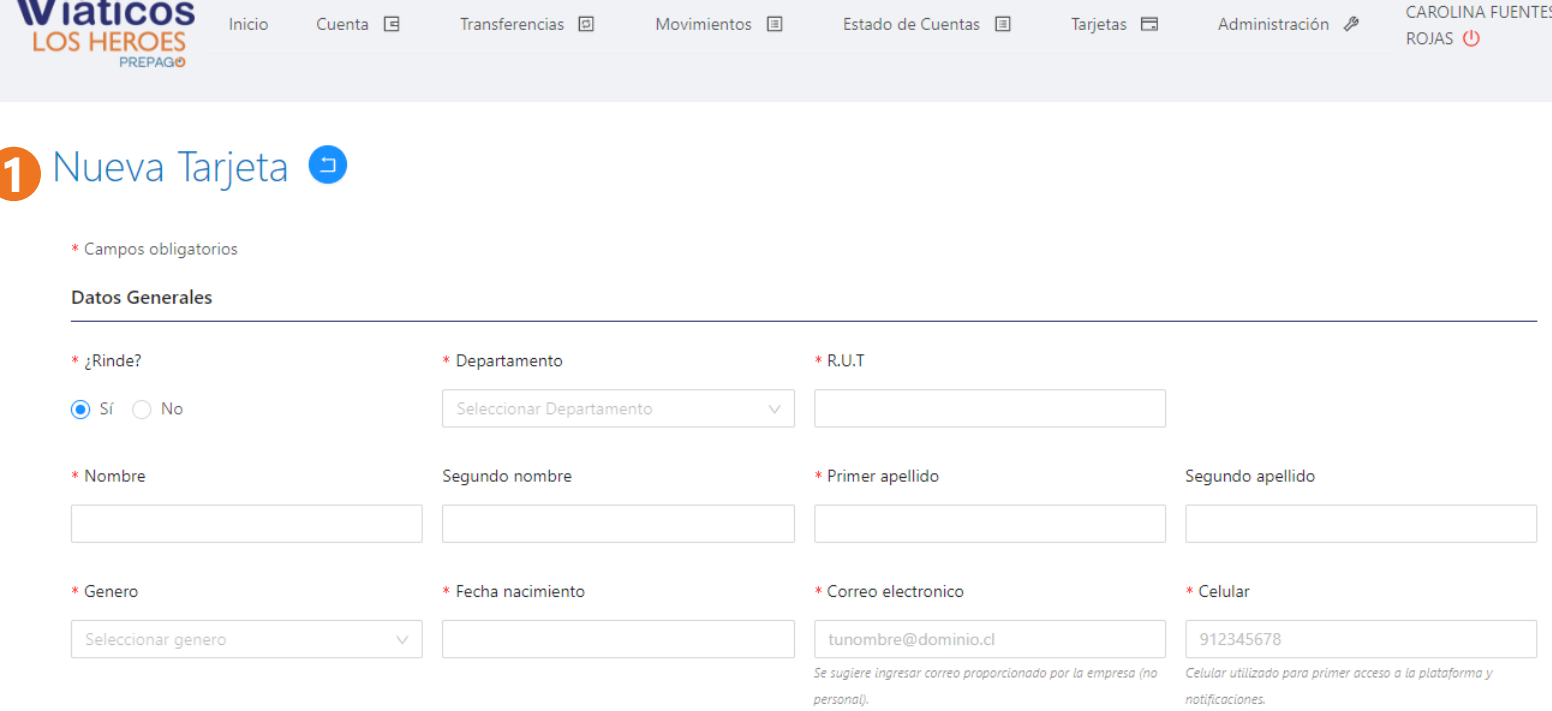

#### **Stock Tarjetas – Solicitud Individual**

**1. Datos del trabajador:** Deberá rellenar la mayor cantidad de datos posibles. Aquellos marcados con \* son obligatorios para la solicitud.

 $M/L$ 

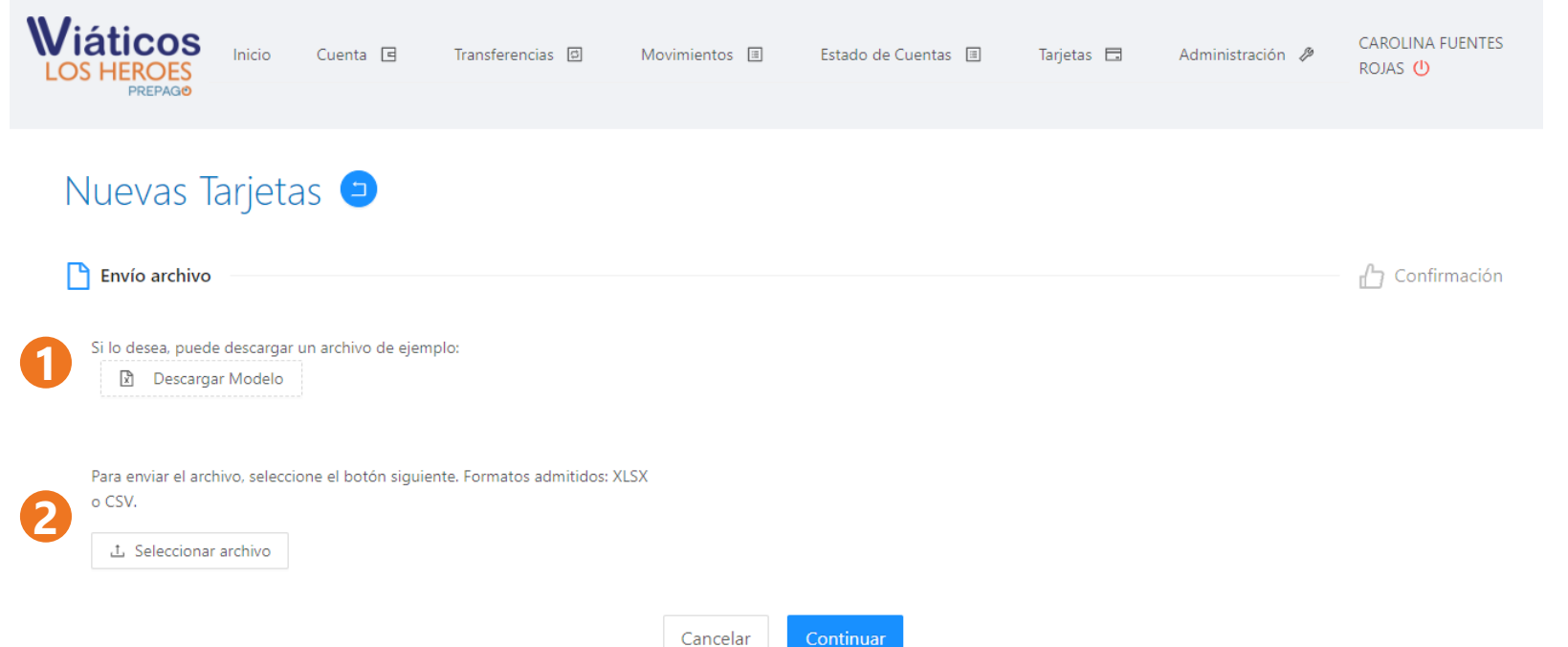

#### **Stock Tarjetas – Solicitud Masiva**

- **1. Modelo :** Podrá descargar el modelo de archivo Excel para la carga masiva (el formato no debe ser modificado por el usuario) .
- **2. Carga :** Para realizar la solicitud masiva de tarjetas deberá cargar un archivo que cumpla con la estructura del modelo con más de un destinatario .

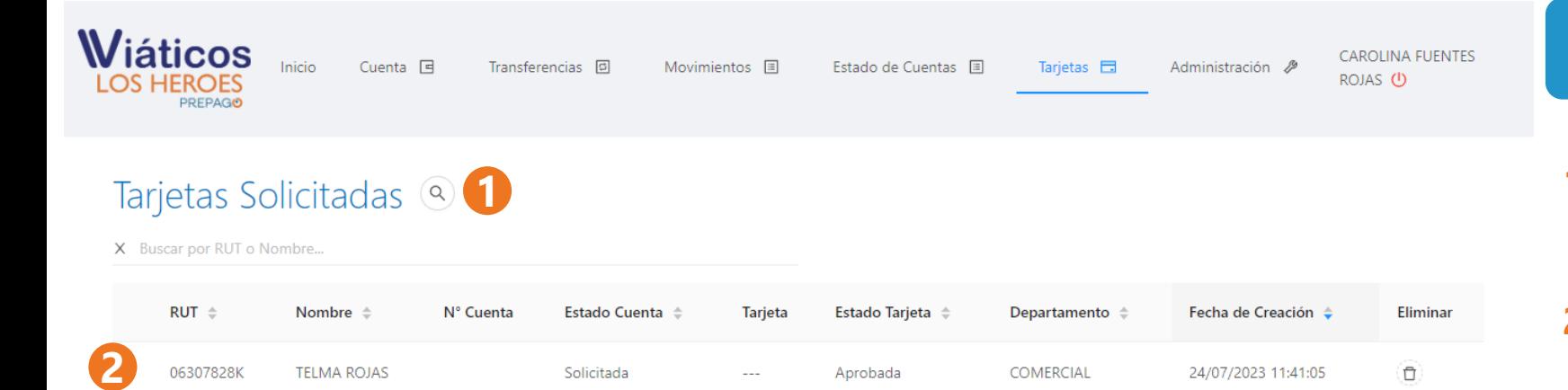

#### **Tarjetas Solicitadas**

- **1. Búsqueda:** Le permitirá buscar por RUT o nombre a sus trabajadores.
- **2. Consulta:** Le mostrará todas las tarjetas solicitadas o las que cumplan con los parámetros de búsqueda.

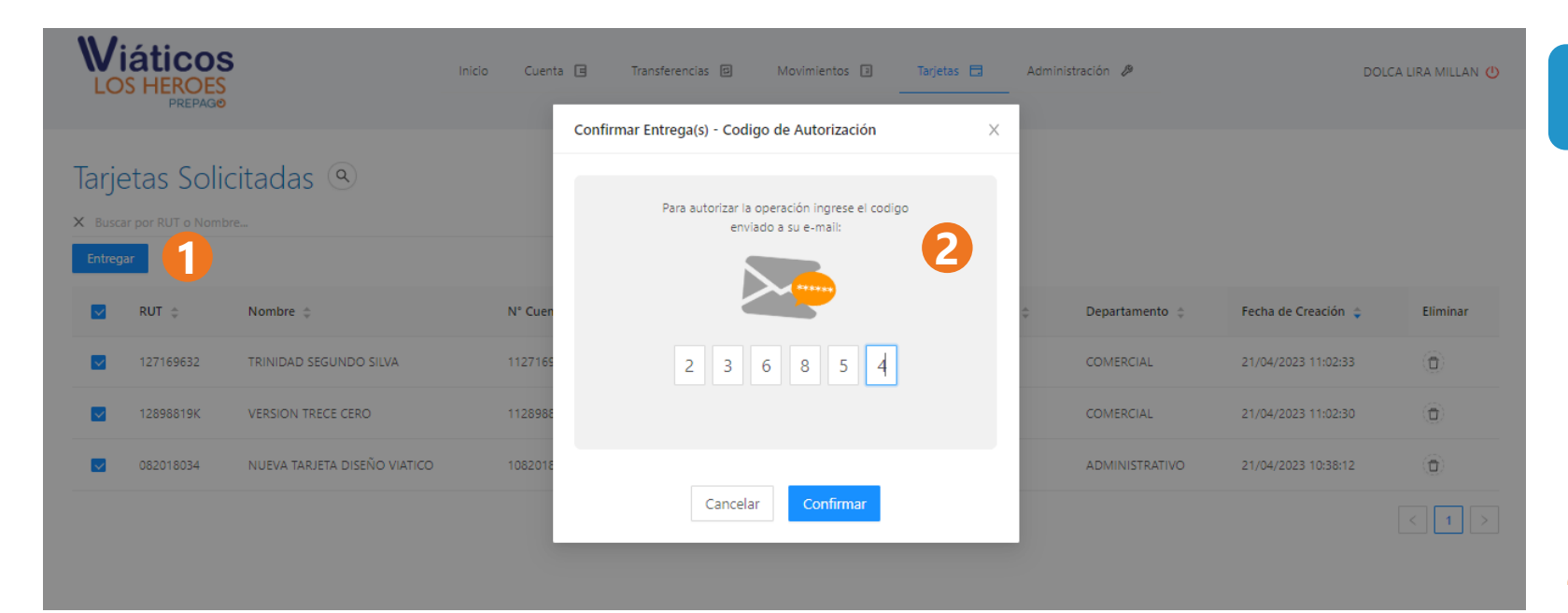

#### **Tarjetas Solicitadas**

- **1. Entregar :** Cuando las tarjetas hayan sido impresas y entregadas a la empresa, deberá recibirlas en la plataforma, para lo que como primer paso deberá presionar el botón azul Entregar.
- **2. Código de autorización :** Luego, deberá autorizar la entrega a través de un código que recibirá por correo electrónico .

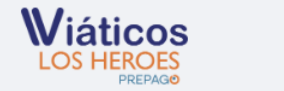

Inicio Cuenta 回 Transferencias 回 Movimientos 国 Tarjetas □ Administración 少

DOLCA LIRA MILLAN (

### **Stock Tarjetas**

**1. Tarjetas:** Una vez aprobada la entrega de las tarjetas, éstas se mostrarán en la sección Stock Tarjetas. En este punto, los usuarios (colaboradores) estarán en condiciones de activar cada tarjeta.

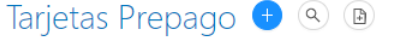

#### X Buscar por RUT o Nombre...

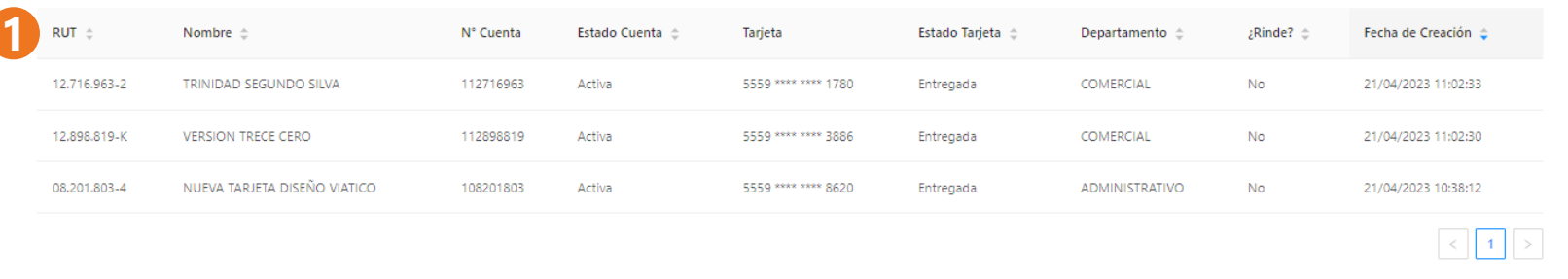

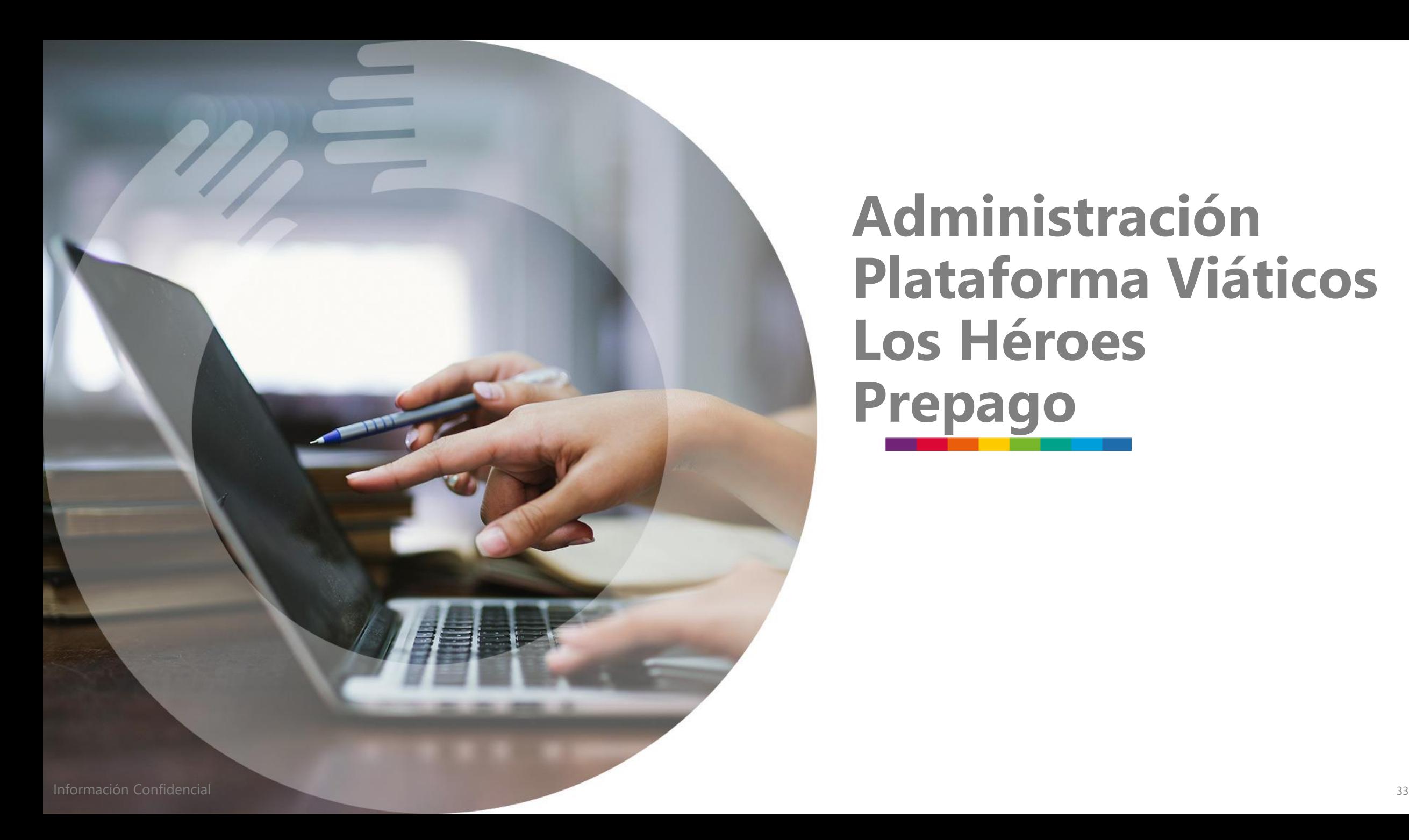

## **Administración Plataforma Viáticos Los Héroes Prepago**

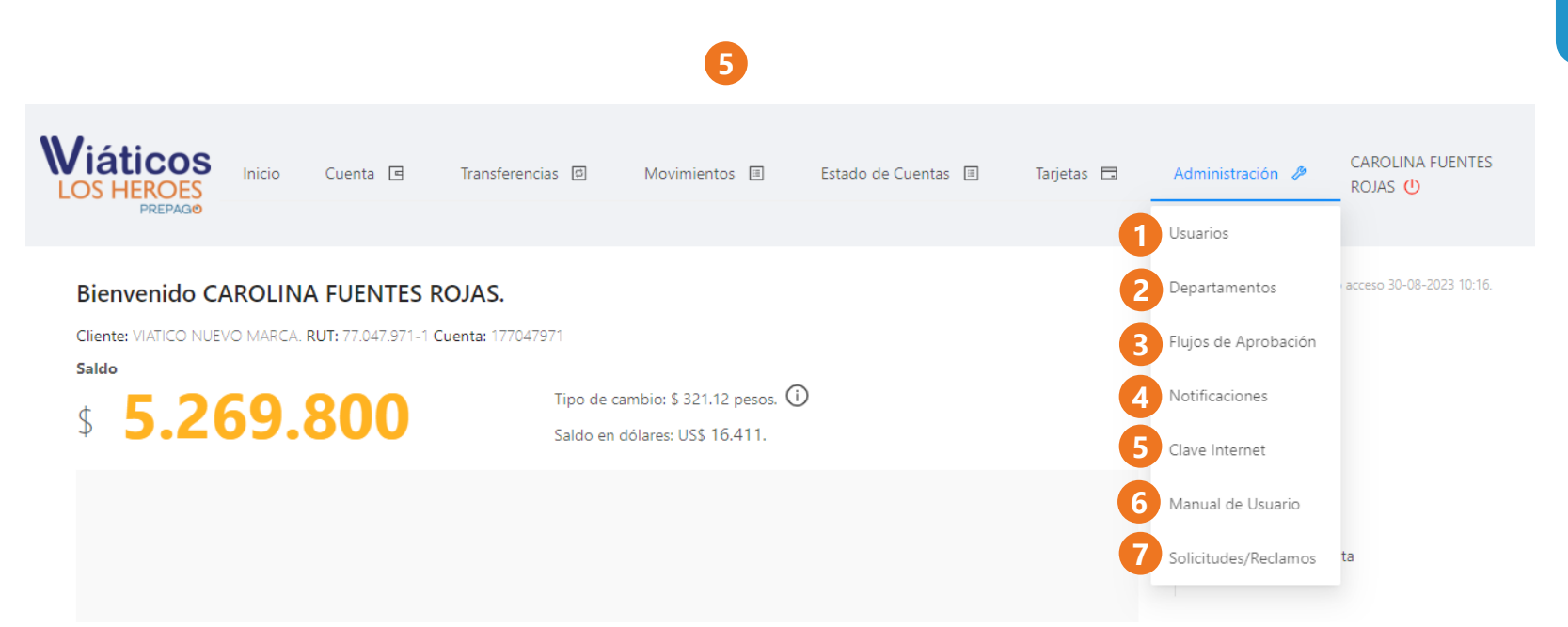

- **6. Manual de Usuario :** Podrá acceder a manual de funcionamiento del producto .
- **7. Solicitudes/Reclamos :** Le permitirá registrar casos de reclamos o solicitudes del producto .

#### **Menú Administración**

- 1. **Usuarios:** Le permitirá consultar, crear o eliminar usuarios en la plataforma .
- **2. Departamentos :** La permitirá gestionar los departamentos creados para agrupar a los trabajadores .
- **3. Flujos de Aprobación :** Podrá visualizar los flujos creados actualmente para su empresa .
- **4. Notificaciones :** Podrá gestionar las notificaciones que llegan sobre los movimientos realizados en la plataforma .
- **5. Clave de internet :** Le permitirá hacer el cambio de su clave de internet actual .

Si usted desea modificar los flujos de aprobación deberá realizar una solicitud a través de la opción "Solicitud / Reclamo" adjuntando los documentos que avalen las modificaciones solicitadas .

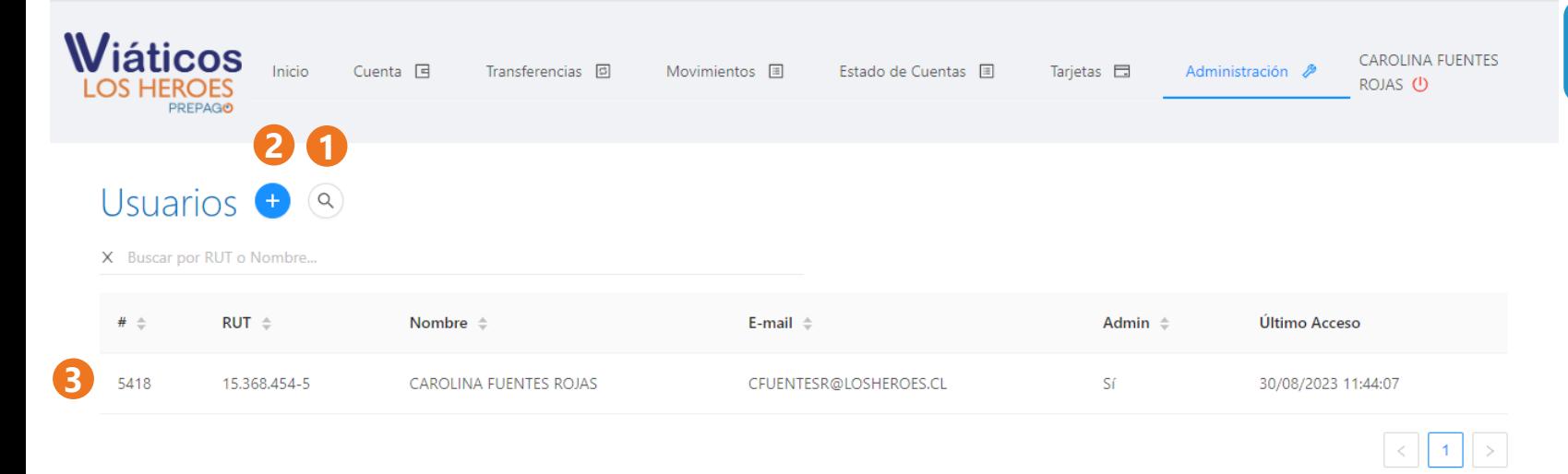

#### **Usuario**

- **1. Búsqueda:** Podrá consultar por nombre o RUT.
- **2. Creación:** Le permitirá crear nuevos usuarios.
- **3. Consulta:** Desplegará todos los usuarios o aquellos que coincidan con la consulta.

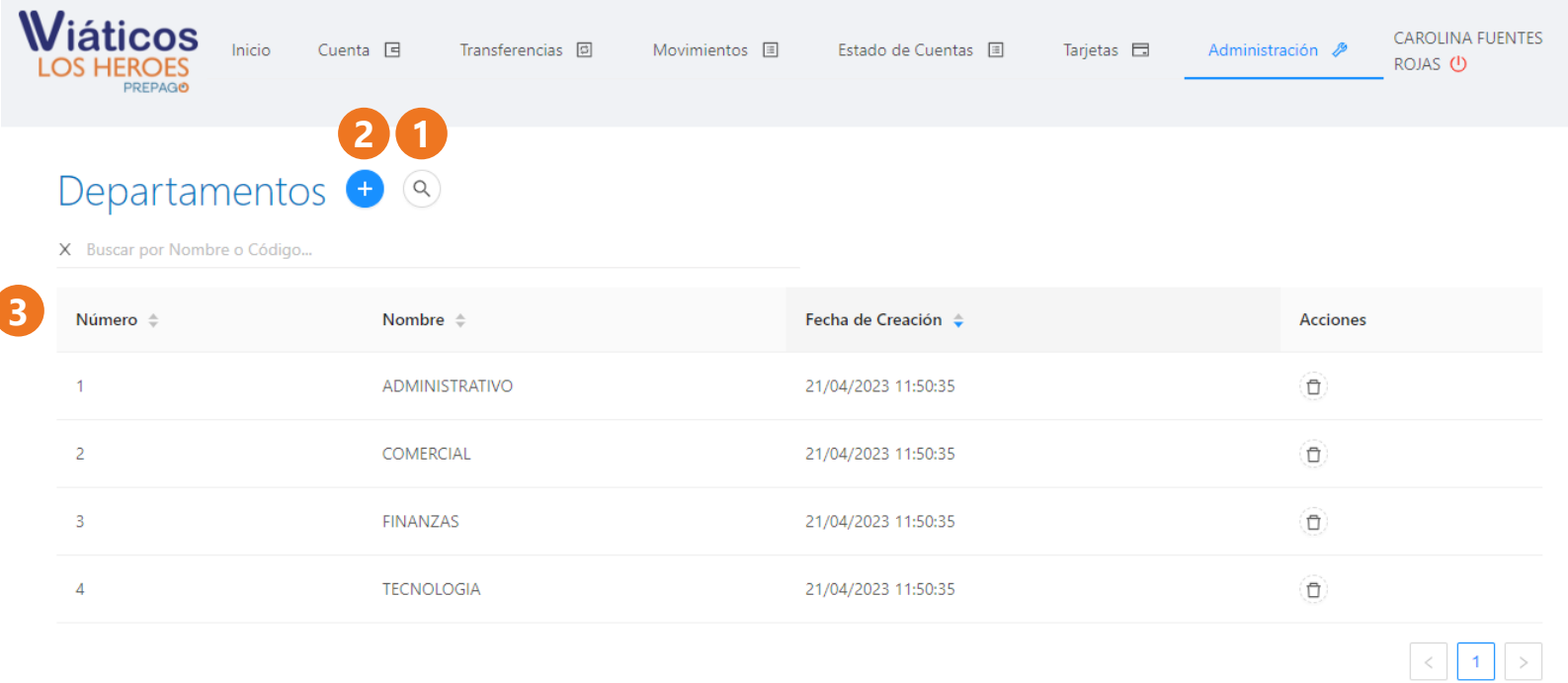

#### **Departamentos**

- **1. Búsqueda:** Le desplegará las opciones de búsqueda por nombre o código.
- **2. Agregar:** El botón azul de "+" le permitirá incorporar nuevos departamentos.
- **3. Consulta:** Los departamentos creados podrán ser visualizados en el listado desplegado en esta sección .

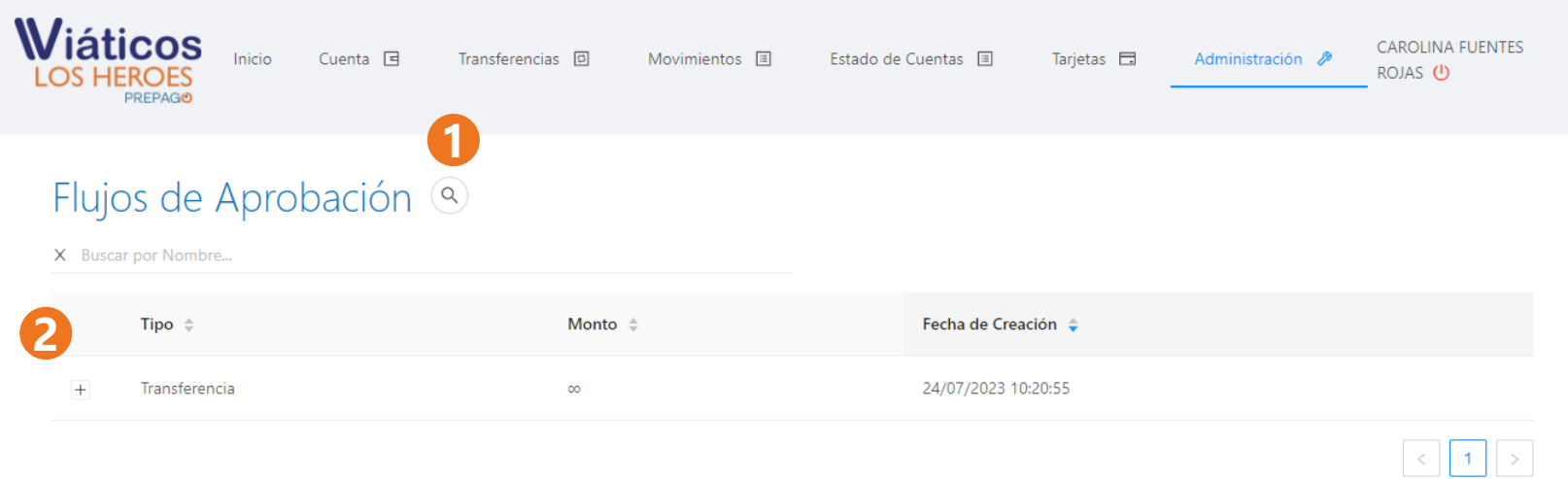

### **Flujos de Aprobación**

- **1. Búsqueda:** Le permitirá buscar por nombre.
- **2. Flujos:** En esta área podrá revisar los modelos creados diferenciados por los montos a aprobar.

Cada flujo cuenta con un símbolo "+" que le permitirá ver el detalle de los usuarios autorizados para aprobar por ese monto.

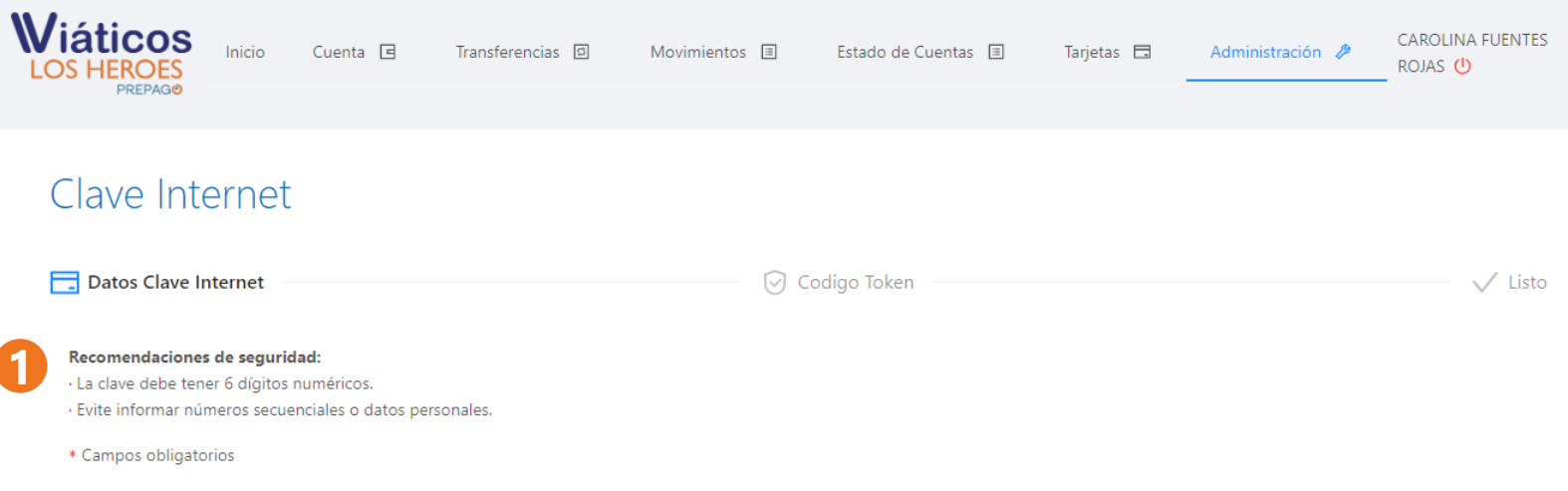

### **Clave de Internet**

**1. Cambio clave:** Podrá cambiar la clave de su plataforma de manera instantánea, solo deberá seleccionar la nueva clave de 6 dígitos

#### \* Confirmar Nueva Clave

\* Nueva Clave  $* * * * * * *$ 

\*\*\*\*\*\*

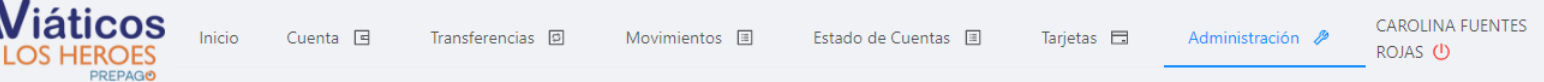

#### Solicitudes y Reclamos

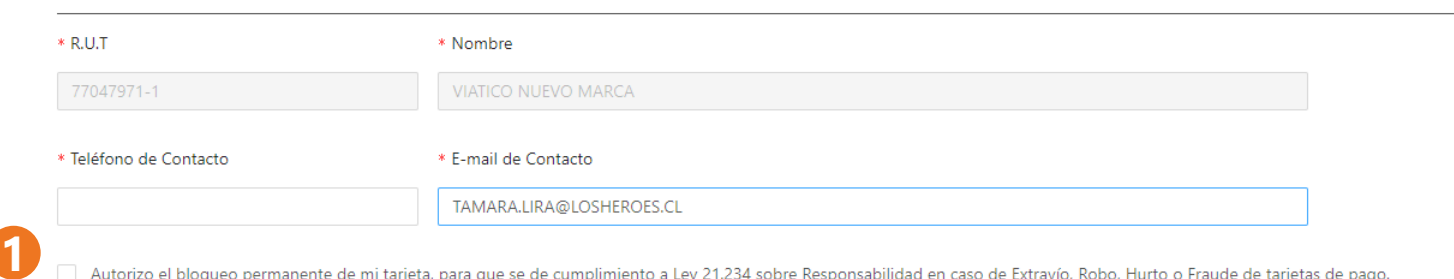

Autorizo el bloqueo permanente de mi tarjeta, para que se de cumplimiento a Ley 21.234 sobre Responsabilidad en caso de Extravío, Robo, Hurto o Fraude de tarjetas de pago.

Al autorizar el bloqueo de la tarjeta, se solicitará una nueva tarjeta automaticamente por el sistema y habrá un cobro por la reemisión.

#### \* Descripción

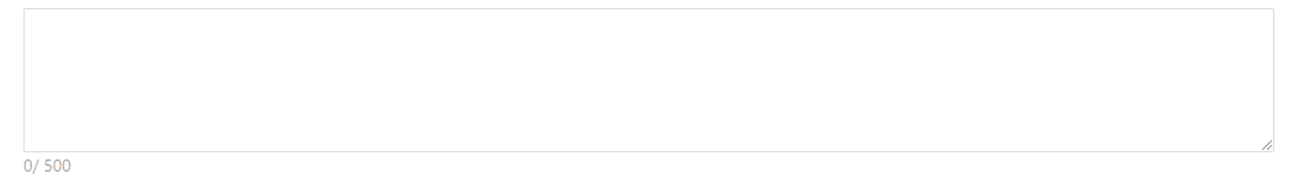

**上 Subir archivo** Formato/s admitido/s: PNG, JPEG, JPG, GIF, BMP, PDF. Tamaño máximo por archivo: 10MB.

#### **Solicitudes/Reclamos**

**1. Solicitud/Reclamo:** Ingresar caso dependiendo de si es solicitud o reclamo, indicando datos y una descripción del caso. Si existe documentación de respaldo, podrá subir archivo.

Confirmar

# Guía de Usuario: **Sitio Privado del Colaborador**

**Emitido por** PREPAGO **LOS HEROES** 

Información Confidencial 40

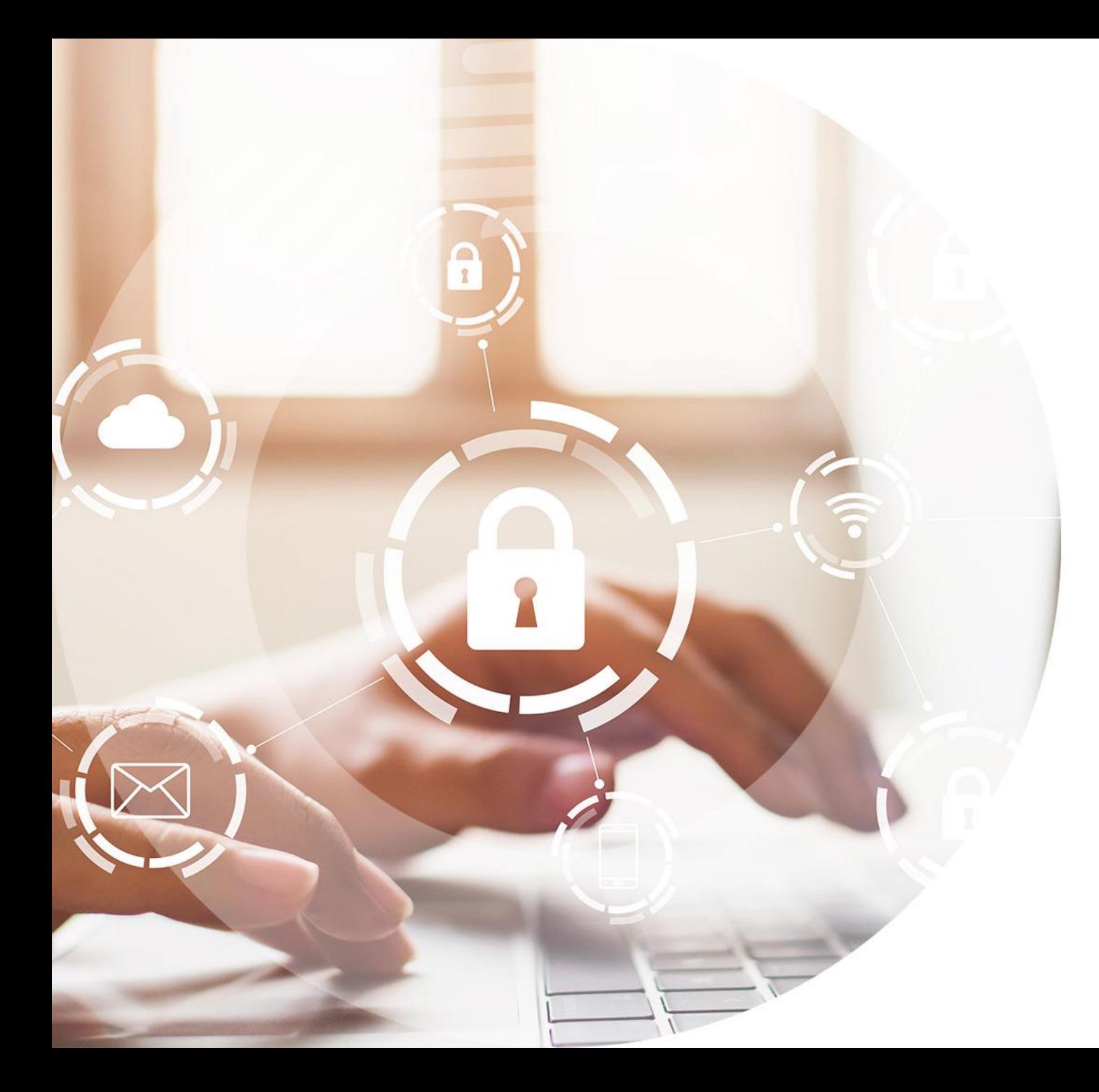

## **Inicio y Olvido de Clave**

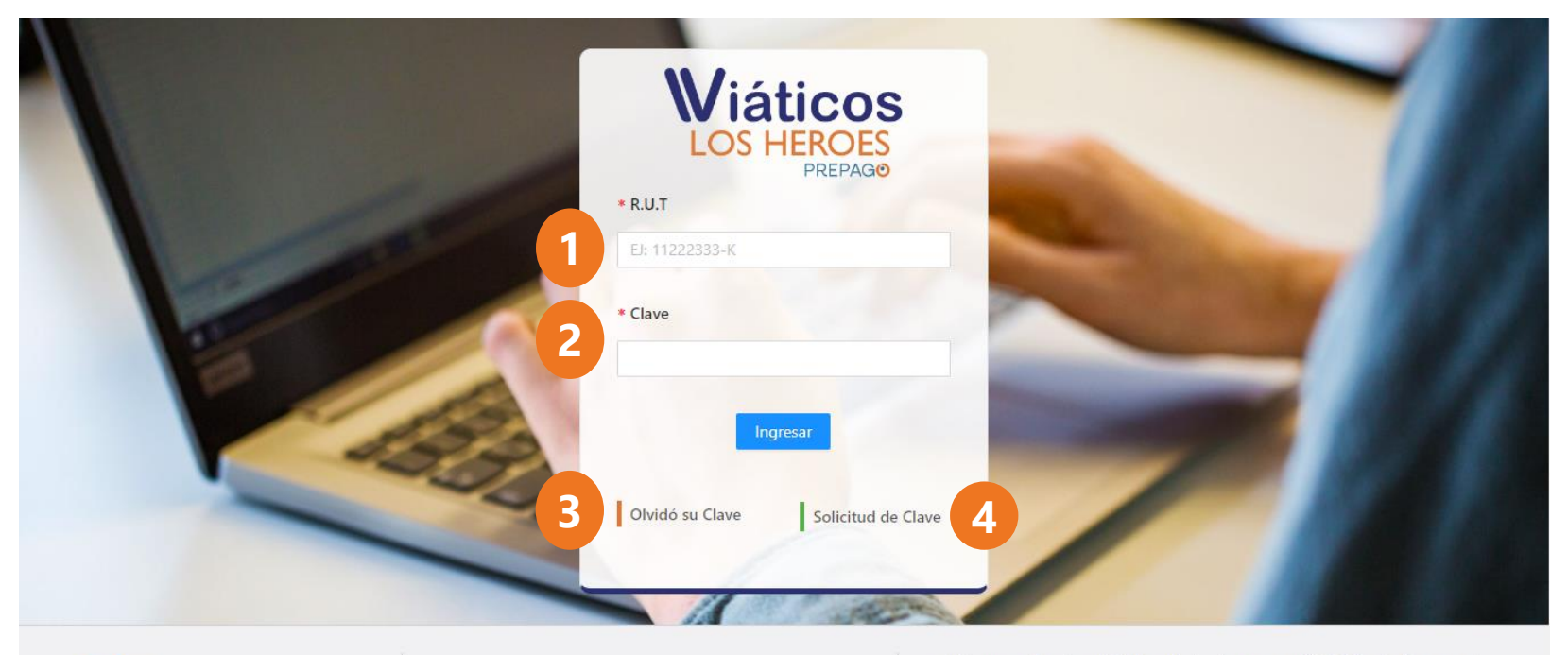

Emitido por **PRE** 

Call Center 600 600 0545 Infórmese sobre las entidades autorizadas para emitir Tarjetas de Pago en el país, quienes se encuentran inscritas en los Registros de Emisores de Tarjetas que lleva la CMF en www.cmfchile.cl © 2023 Los Héroes Todos los Derechos Reservados.

#### **Inicio**

- **1. RUT:** Se debe colocar el RUT del usuario que ingresará (no el de la empresa).
- **2. Clave:** Debe tener 6 dígitos de longitud y está constituida sólo por números.
- **3. Olvidó su Clave:** Esta opción le permitirá recuperar su acceso a la plataforma.
- **4. Solicitud de Clave:** Esta opción le permitirá crear por primera vez su clave.

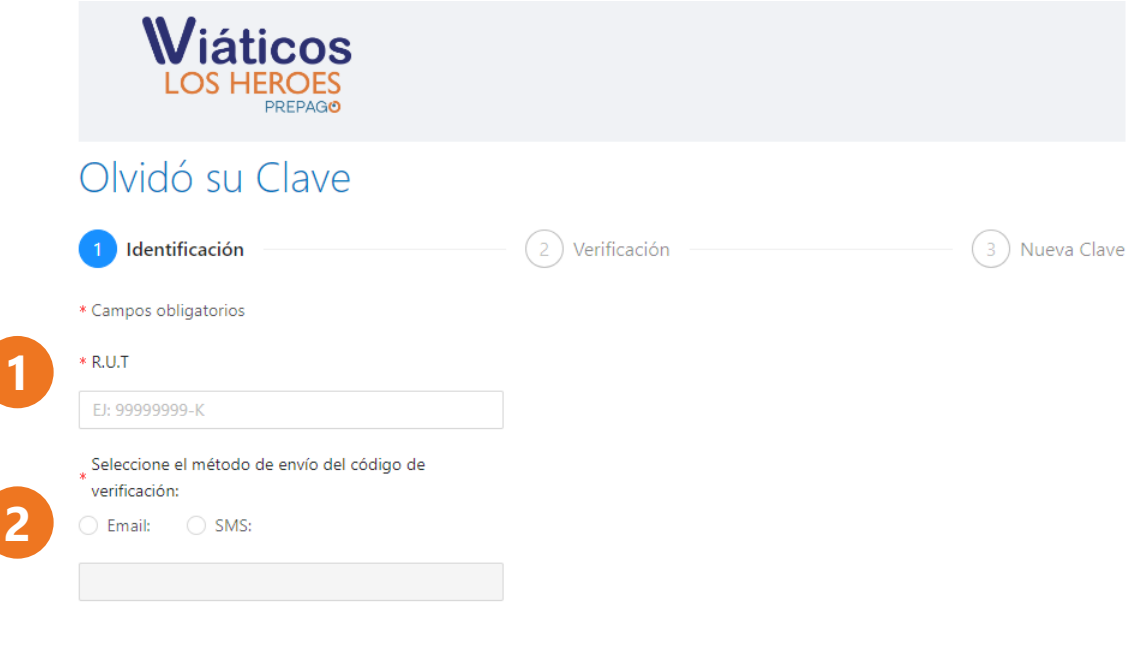

Volver

Verificar

### **Olvido de Clave**

- **1. RUT:** Se debe colocar el RUT del usuario que ingresará (no el de la empresa).
- **2. Método de envío:** Debe seleccionar si desea recibir el código de validación en su Correo o a través de un SMS.

En ambos casos el código se enviará al correo electrónico o número de teléfono asociado al usuario por Prepago Los Héroes o su usuario administrador.

Si desea cambiar su correo o número de teléfono deberá contactar a su administrador, quién deberá solicitarlo a Prepago los Héroes a través de la opción Solicitudes.

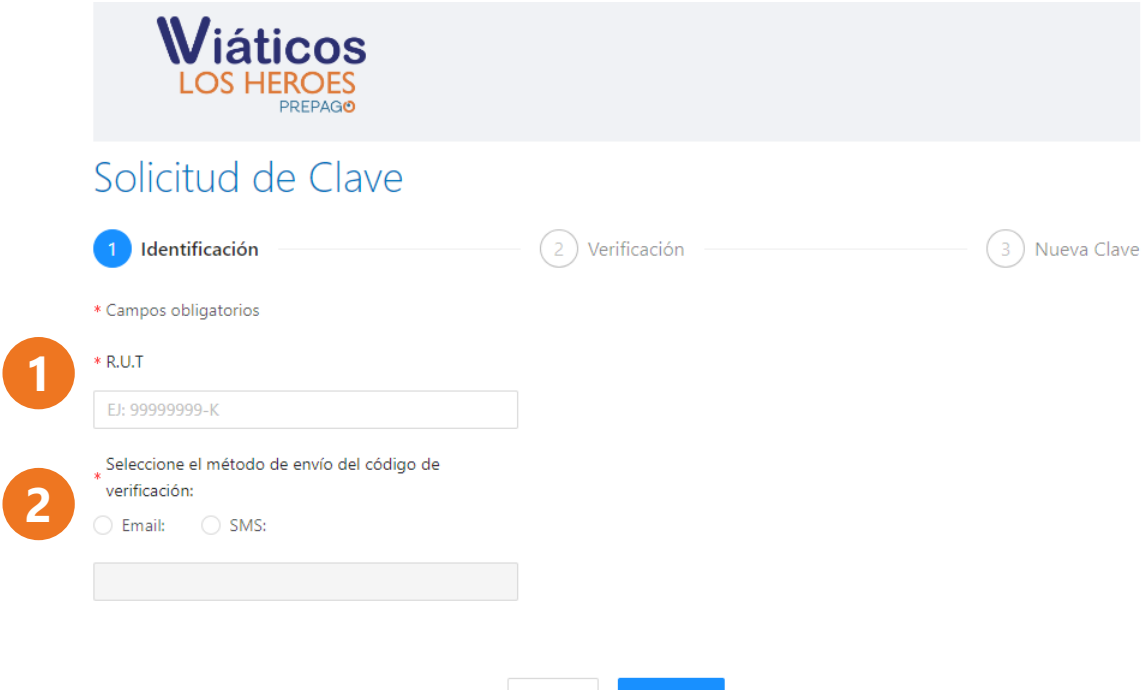

Volver

Verificar

### **Solicitud de Clave**

- **1. RUT:** Se debe colocar el RUT del usuario que ingresará, no de la empresa.
- **2. Método de envío:** Debe seleccionar si desea recibir el código de validación en su Correo o a través de un SMS.

En ambos casos el código se enviará al correo electrónico o número de teléfono asociado al usuario por Prepago Los Héroes o su usuario administrador.

Si desea cambiar su correo o número de teléfono deberá contactar a su administrador, quién deberá solicitarlo a través de la opción Solicitudes en su plataforma.

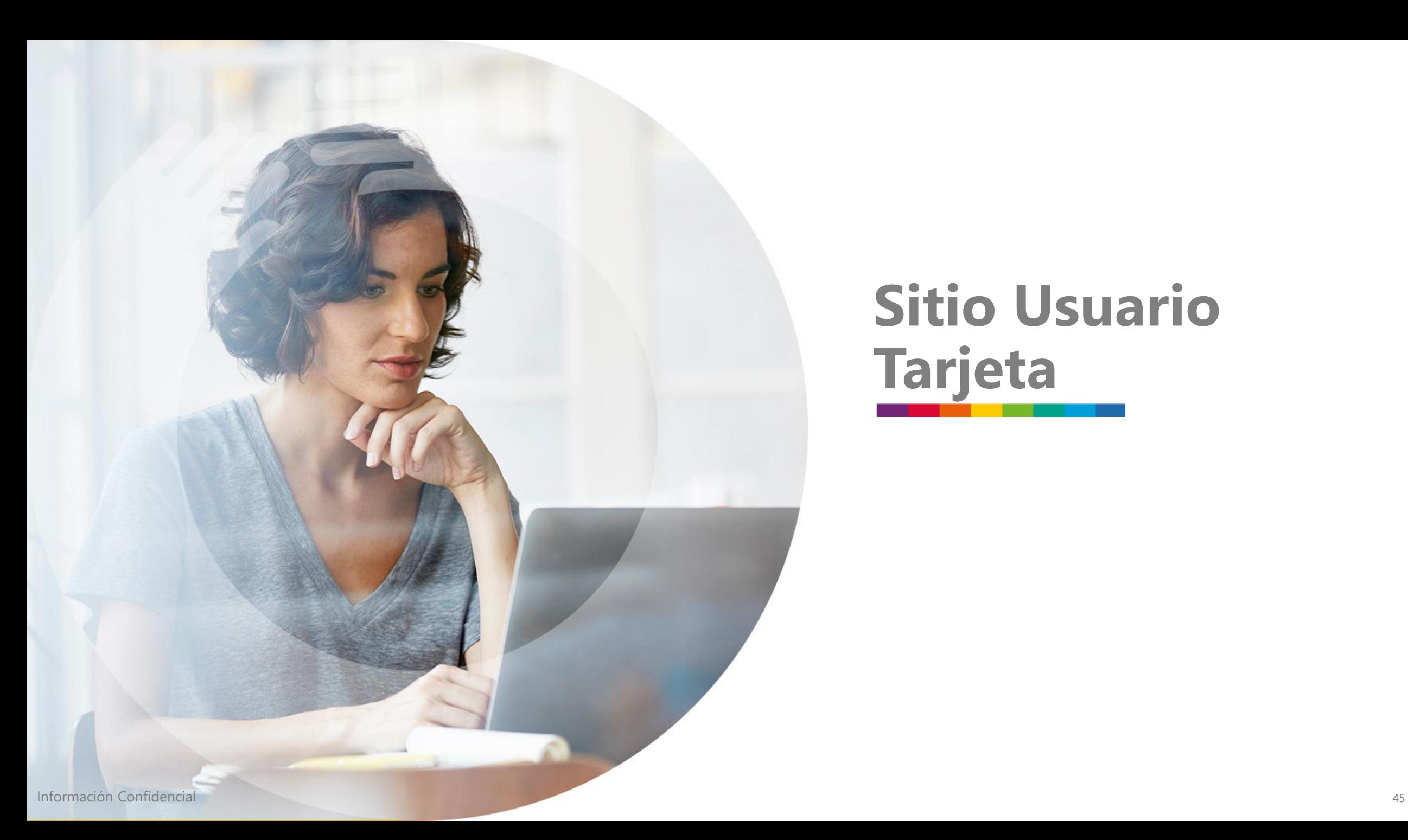

## **Sitio Usuario Tarjeta**

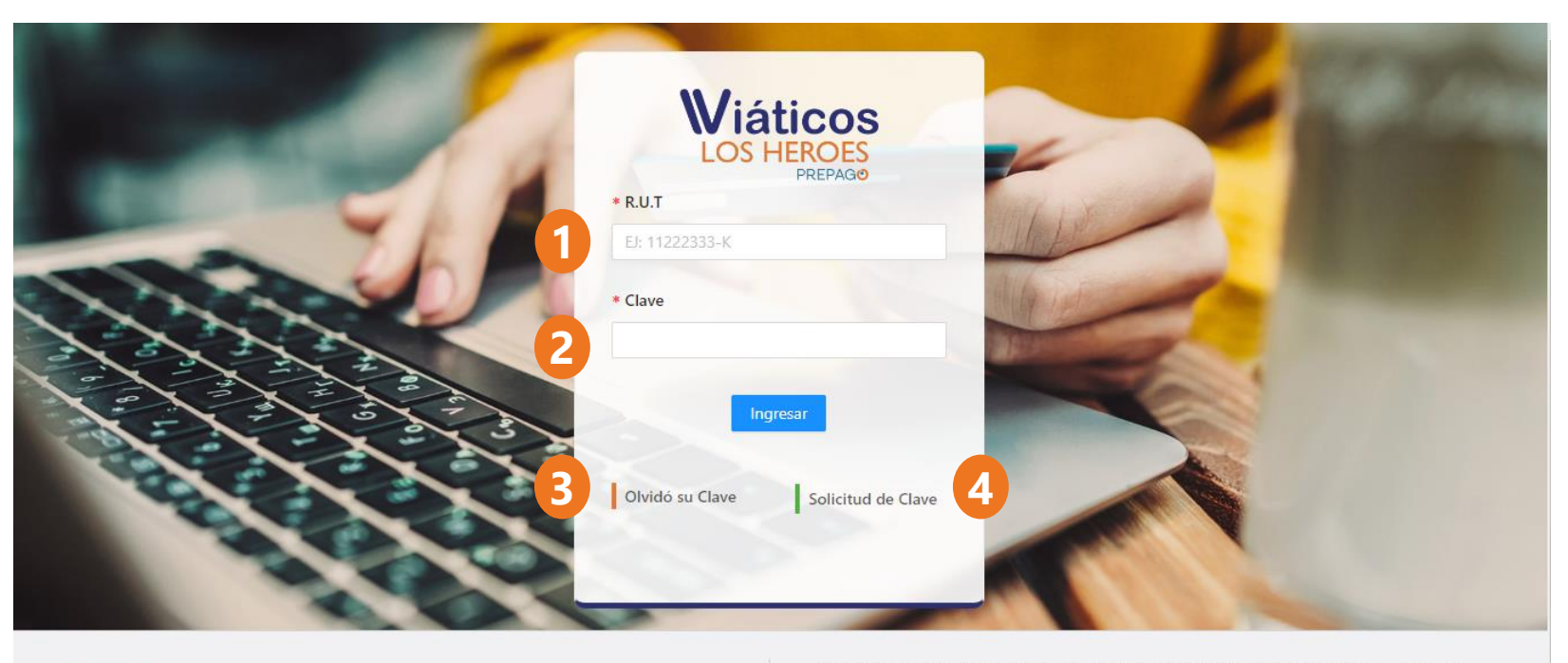

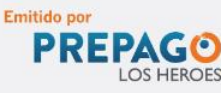

Infórmese sobre las entidades autorizadas para emitir Tarjetas de Pago en el país, quienes se encuentran inscritas en los Registros de Emisores de Tarjetas que lleva la CMF en www.cmfchile.cl © 2023 Los Héroes Todos los Derechos Reservados.

#### **Inicio**

- **1. RUT:** Se debe colocar el RUT del usuario (colaborador).
- **2. Clave:** Debe tener 6 dígitos de longitud y está constituida sólo por números.
- **3. Olvidó su Clave:** Esta opción le permitirá recuperar su acceso a la plataforma.
- **4. Solicitud de Clave:** Esta opción le permitirá crear por primera vez su clave.

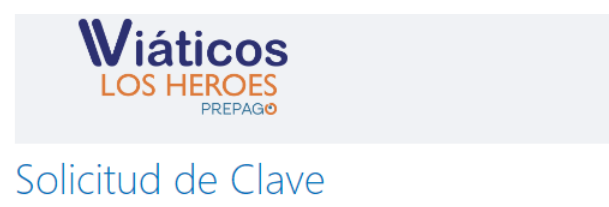

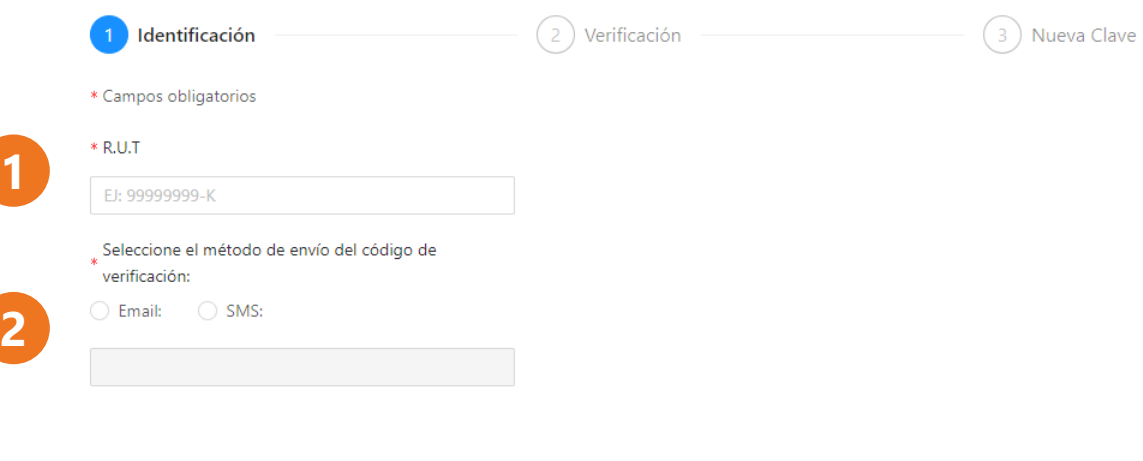

Volver

Verificar

### **Solicitud de Clave**

- **1. RUT:** Se debe colocar el RUT del usuario que ingresará (colaborador).
- **2. Método de envío:** Debe seleccionar si desea recibir el código de validación en su Correo o a través de un SMS.

Luego de esto, el usuario podrá acceder al sitio y activar su tarjeta.

En ambos casos el código se enviará al correo electrónico o número de teléfono asociado al usuario por Prepago Los Héroes .

Si desea cambiar su correo o número de teléfono deberá contactar a su administrador, quién deberá solicitarlo a través de la opción Solicitudes en su plataforma .

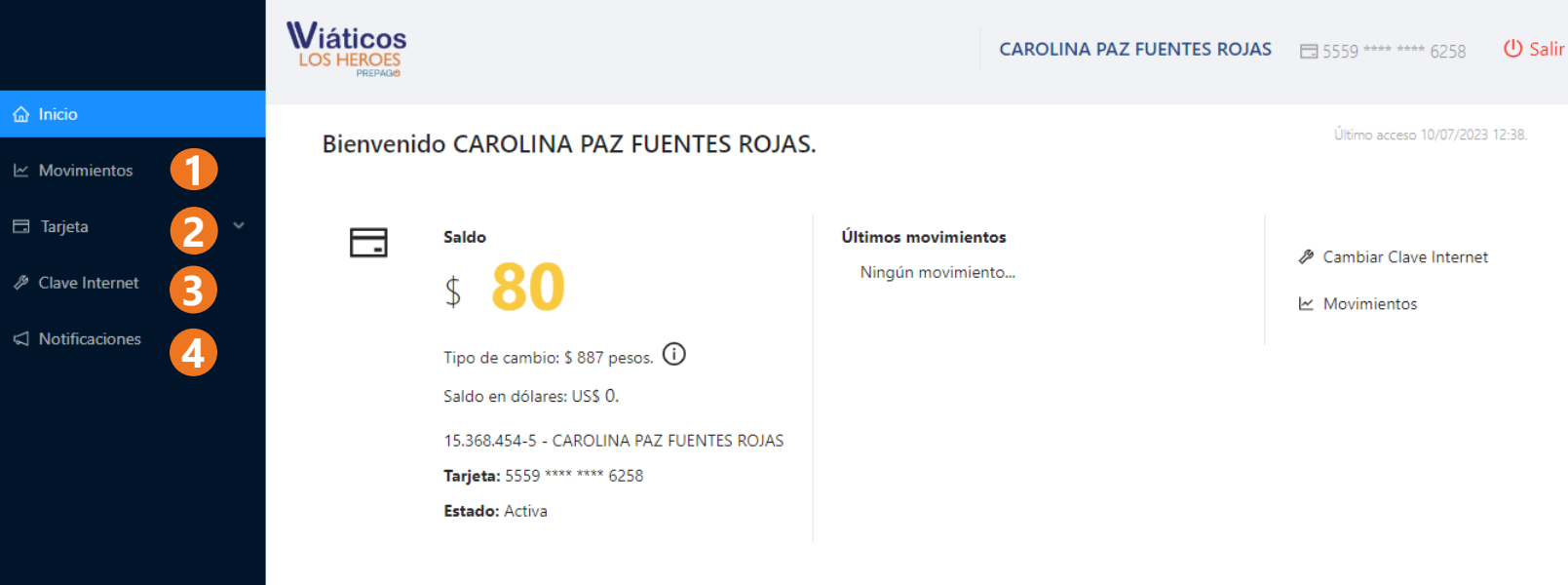

#### **Pantalla Principal**

- **1. Movimientos:** El usuario podrá observar los movimientos realizados con su tarjeta.
- **2. Tarjeta:** Podrá bloquear o desbloquear la tarjeta o realizar cambio de PIN.
- **3. Clave Internet:** Le permitirá hacer el cambio de su clave de internet (de acceso al sitio).
- **4. Notificaciones:** Podrá gestionar como recibir las notificaciones de la plataforma.

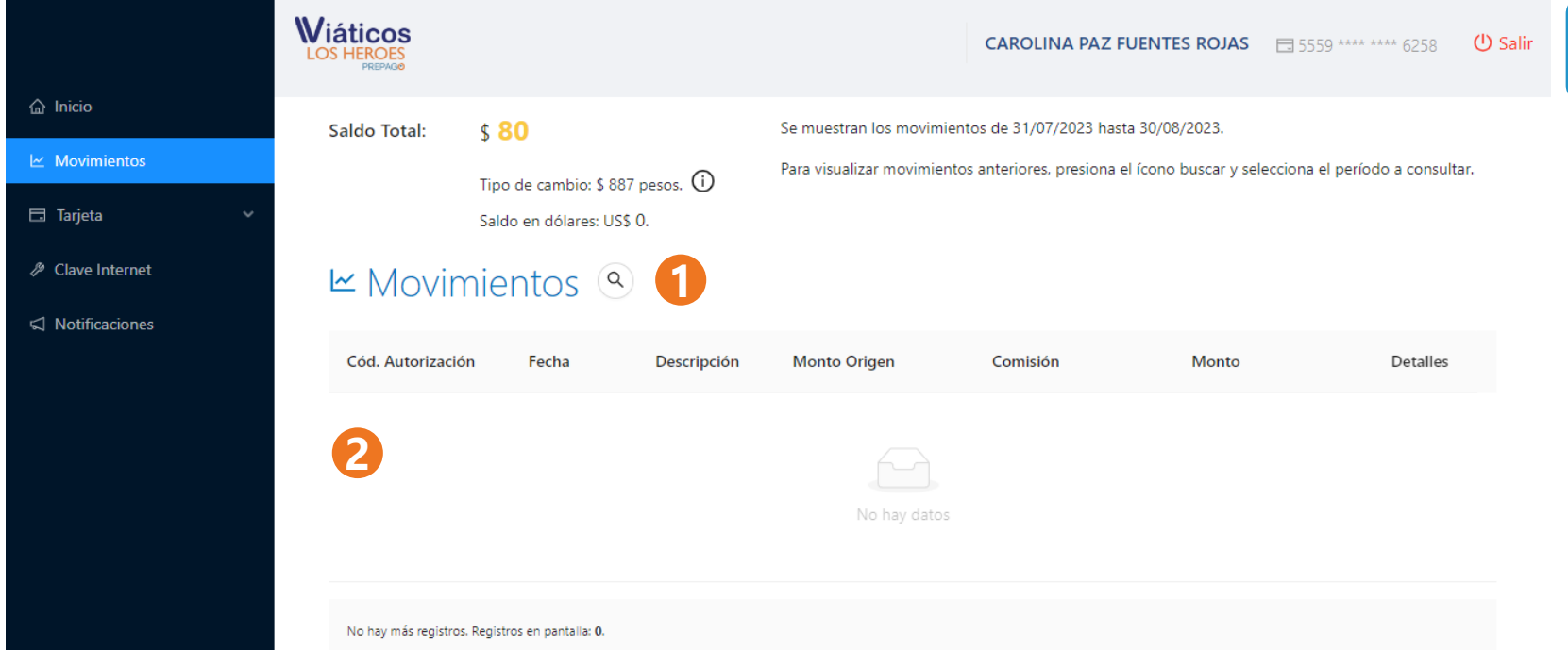

### **Movimientos**

- **1. Búsqueda:** Le permitirá buscar movimientos por monto, descripción y rango de fechas.
- **2. Consulta:** Le mostrará los movimientos del último mes o aquellos que coincidan con la búsqueda realizada.

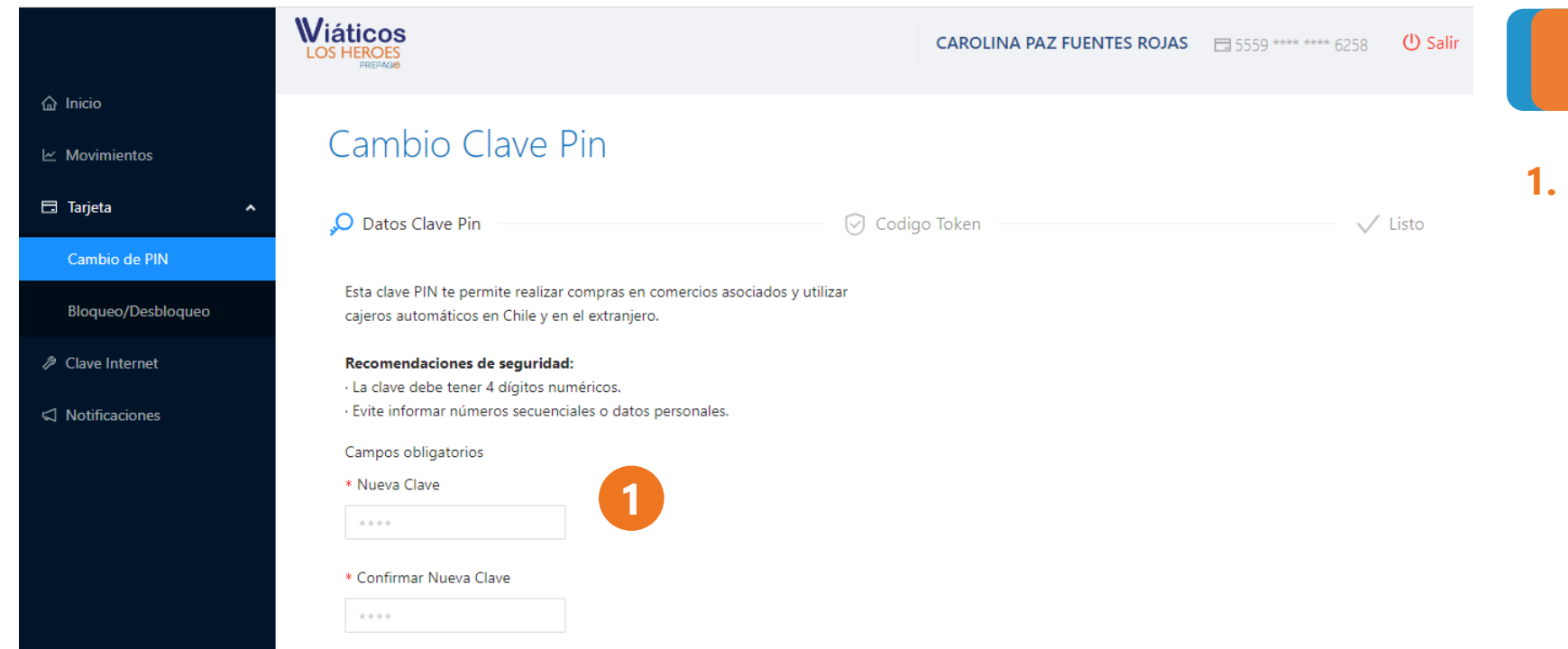

#### **Cambio de PIN**

**1. Cambio de PIN:** Para realizar el cambio de PIN, deberá colocar la nueva clave y confirmarla. El PIN debe tener 4 dígitos no consecutivos ni contener datos personales.

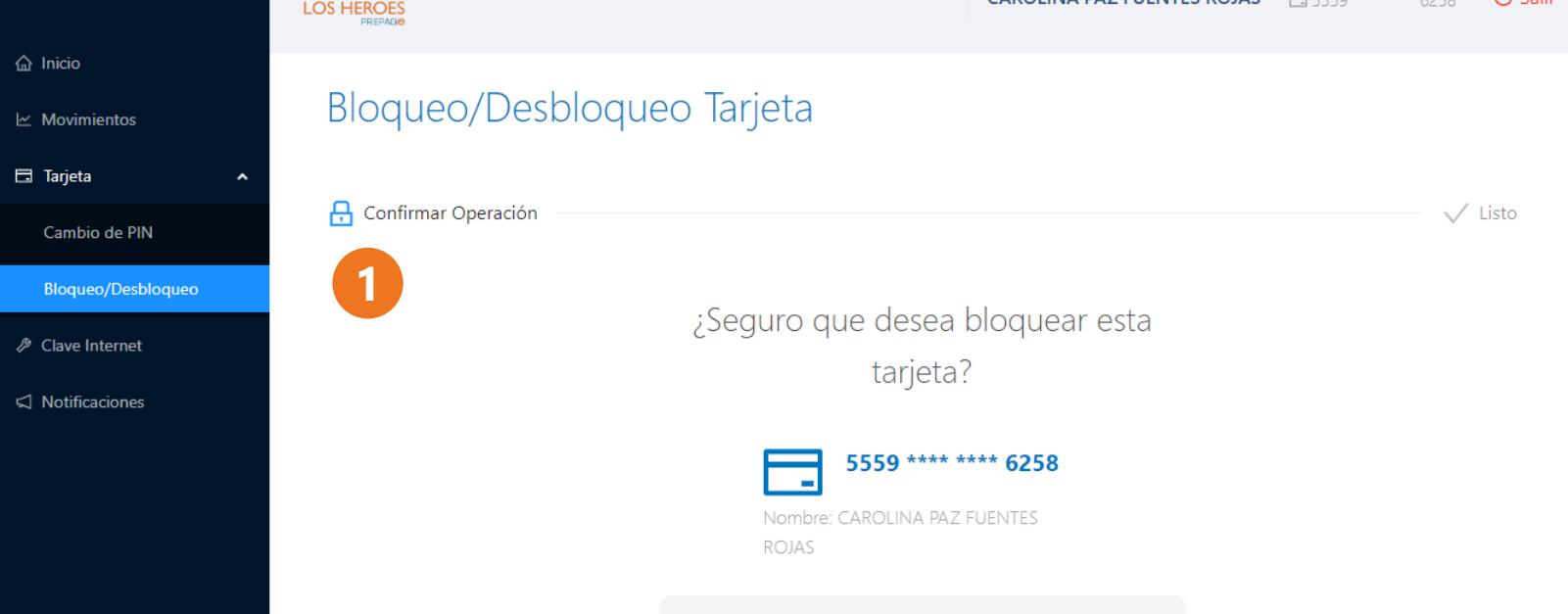

#### **Bloqueo / Desbloqueo Tarjetas**

**1. Bloqueo / Desbloqueo:** Podrá realizar bloqueo temporal y desbloquear su tarjeta a necesidad. Si requiere el bloqueo definitivo debe contactar al Call Center

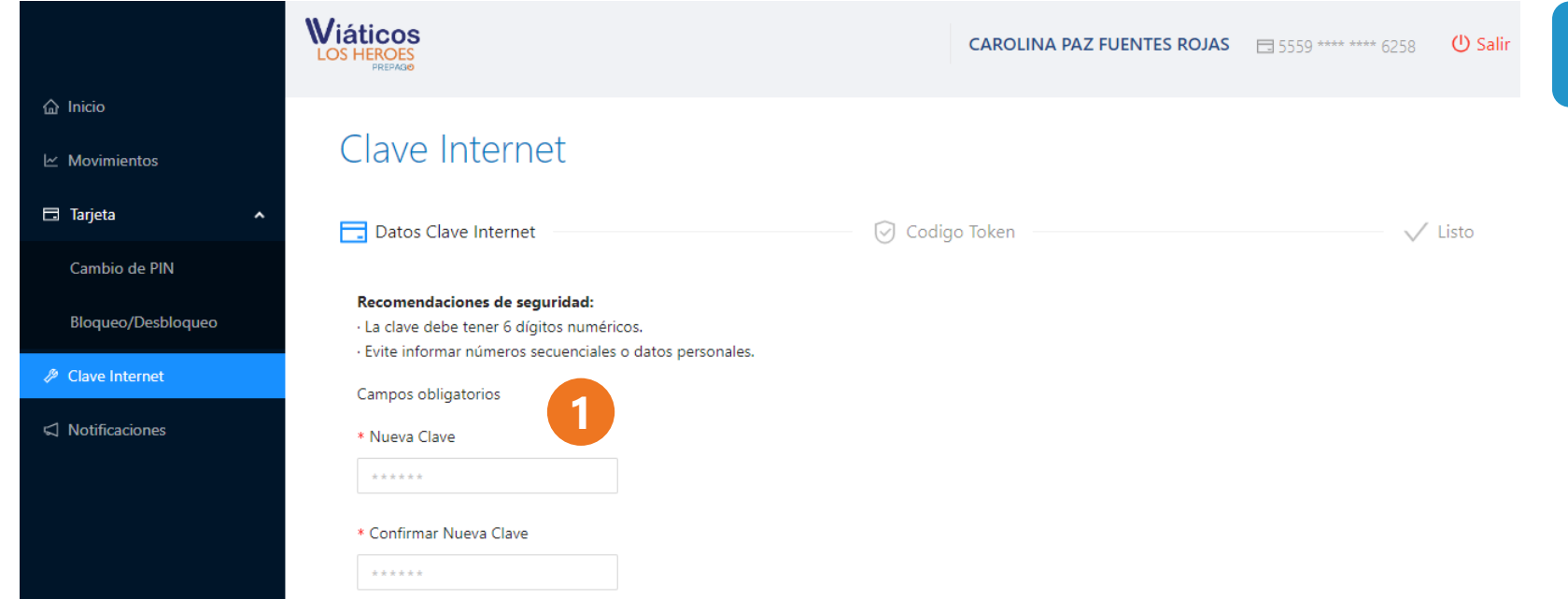

#### **Clave de Internet**

**1. Cambio de clave:** Podrá realizar el cambio de su clave de internet, para lo cual sólo debe ingresar una nueva y confirmarla. La clave debe tener 6 dígitos y no debe contener números secuenciales o datos personales.

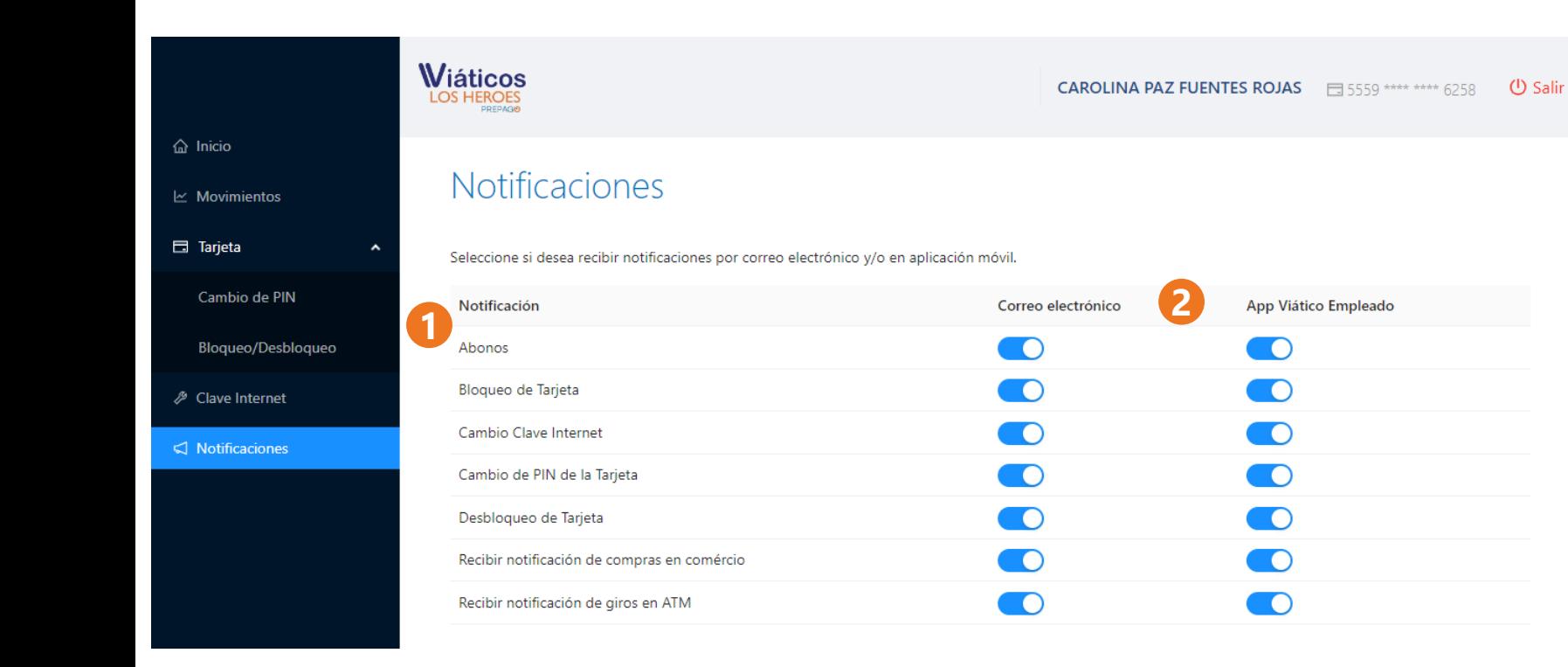

#### **Notificaciones**

- **1. Listado:** el sistema mostrará los tipos de notificaciones disponibles en la plataforma.
- **2. Vía:** Podrá decidir si desea recibir esa notificación al correo, en la App, ambos o ninguno.

# **Emitido por** PREPAGO